# Guía del usuario Dell P1917S/P1917SWh/P2017H/P2217/ P2217Wh

N.º de modelo: P1917S/P1917SWh/P2017H/P2217/P2217Wh Modelo normativo: P1917Sc/P1917Sf/P2017Hc/P2217c/ P2217t

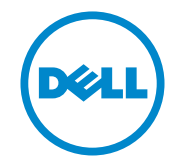

# Notas, precauciones y advertencias

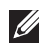

**DE NOTA:** Una NOTA indica información importante que ayuda a utilizar mejor el equipo.

**N PRECAUCIÓN:** Una PRECAUCIÓN indica un daño potencial en el hardware o una pérdida de datos si no se siguen las instrucciones.

 $\hat{A}$  ADVERTENCIA: Una ADVERTENCIA indica que se pueden producir daños materiales o personales o, incluso, la muerte.

2016 - 07 Rev. A02

\_\_\_\_\_\_\_\_\_\_\_\_\_\_\_\_\_\_\_\_\_\_\_\_\_

La información contenida en este documento está sujeta a cambio sin previo aviso. © 2016 Dell Inc. Reservados todos los derechos.

Queda terminantemente prohibida la reproducción de estos materiales de cualquier forma sin el consentimiento por escrito de Dell Inc.

Marcas comerciales utilizadas en este texto: *Dell* y el logotipo de *DELL* son marcas comerciales de Dell Inc.; *Microsoft* y *Windows*. Corporation en los Estados Unidos y/o en otros países, *Intel* es una marca comercial de Intel Corporation en los Estados Unidos y en otros países; y ATI es una marca comercial de Advances Micro Devices, Inc. ENERGY STAR es una marca comercial registrada de la Agencia de Protección Medioambiental de los Estados Unidos. Como socio de ENERGY STAR, Dell Inc. ha decidido que este producto cumpla los requisitos de ENERGY STAR en cuanto a la eficiencia energética se refiere.

Otras marcas comerciales y nombres de marcas pueden usarse en este documento para referirse a entidades que reclaman las marcas y los nombres o sus productos. Dell Inc. rechaza cualquier interés de propiedad de las marcas comerciales y nombres de marcas distintas a las suyas.

# Contenido

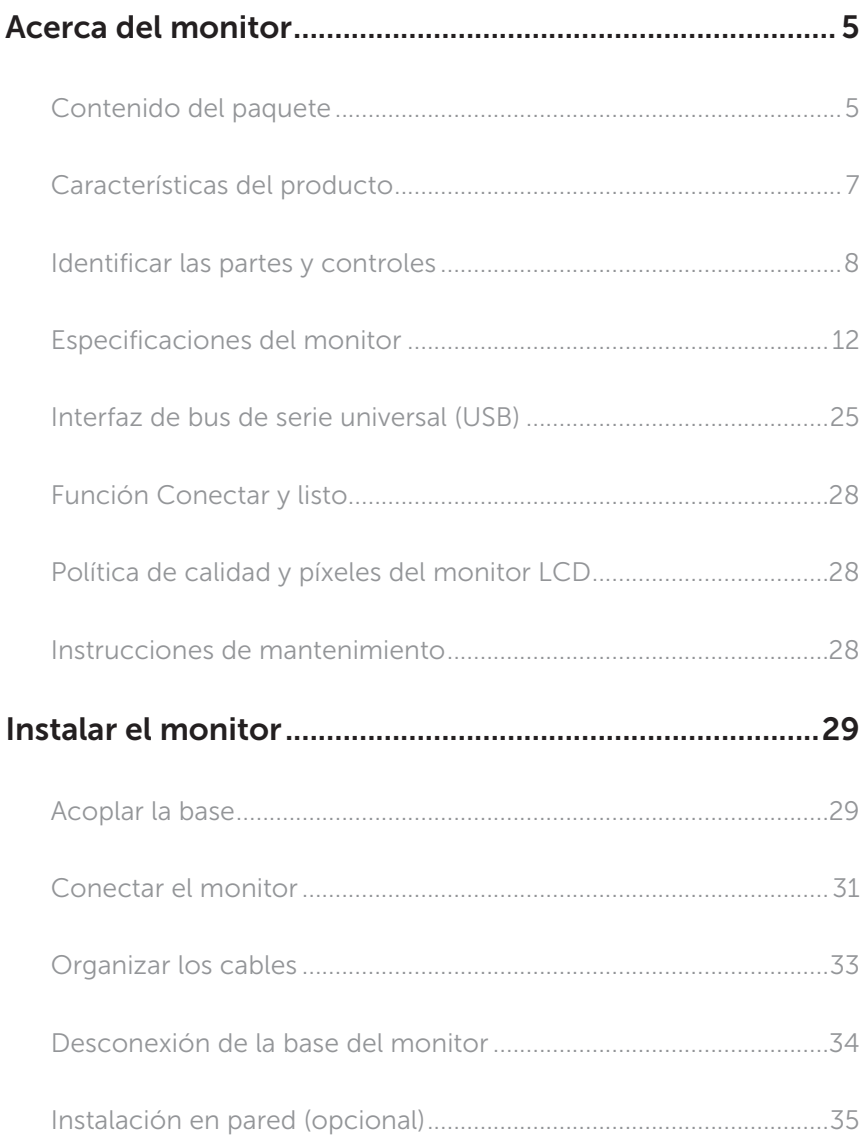

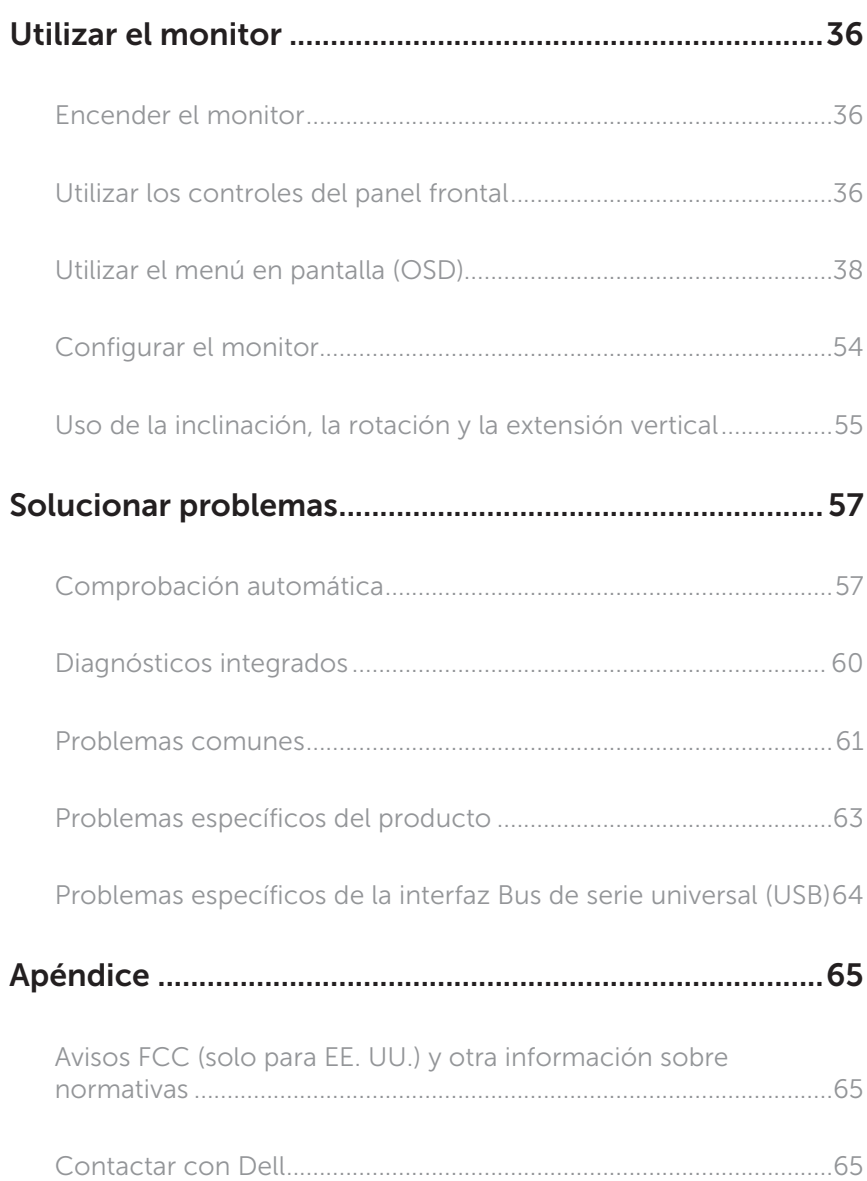

# Acerca del monitor

### Contenido del paquete

Su monitor se envía con los componentes que se muestran a continuación. Asegúrese de que ha recibido todos los componentes y Contactar con Dell compruebe si algo falte.

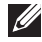

**NOTA:** Algunos artículos pueden ser opcionales y no estarán incluidos con el monitor. Algunas funciones o medios pueden estar disponibles en ciertos países.

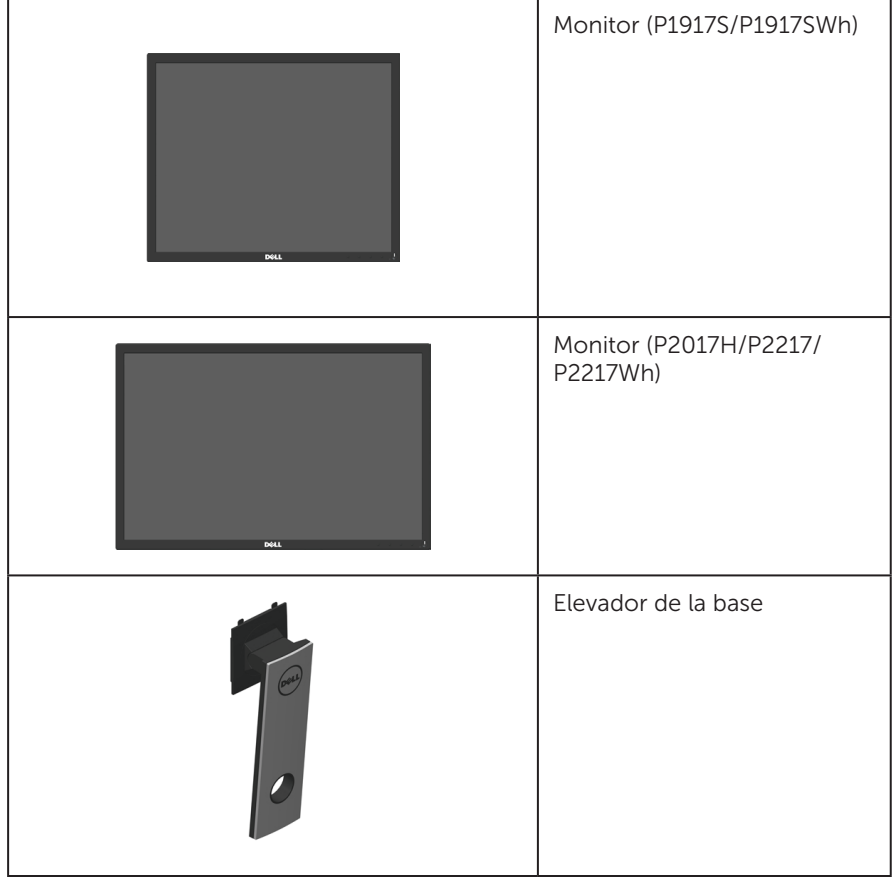

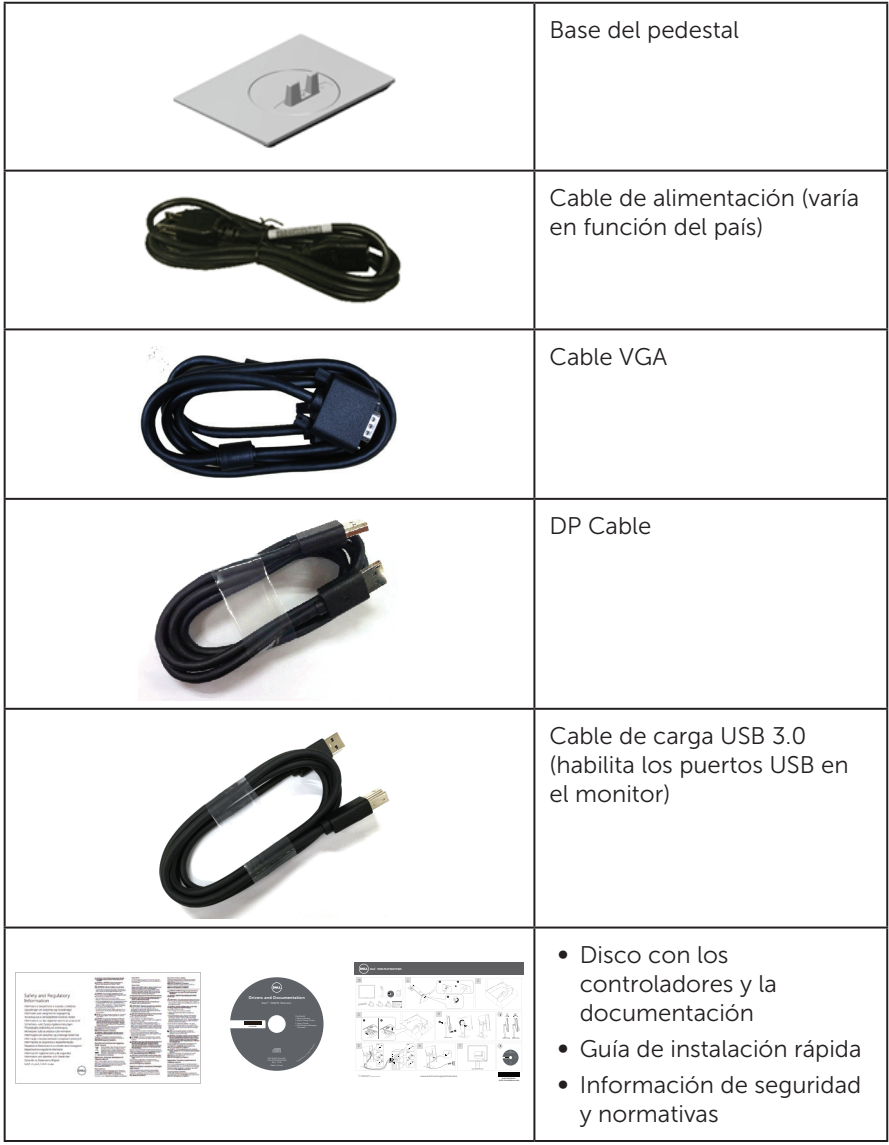

# Características del producto

La pantalla de panel plano Dell P1917S/P1917SWh/P2017H/P2217/P2217Wh tiene una matriz activa, un transistor de película fina (TFT), pantalla de cristal líquido (LCD) y retroiluminación LED. Las características del monitor incluyen:

- P1917S/P1917SWh: área visualizable de 48,0 cm (19,0 pulgadas), medidas en diagonal. Resolución de 1280 x 1024 y, además, compatibilidad con pantalla completa para bajas resoluciones.
- ∞ P2017H: área visualizable de 49,5 cm (19,5 pulgadas), medidas en diagonal. Resolución de 1600 x 900 y, además, compatibilidad con pantalla completa para bajas resoluciones.
- ∞ P2217/P2217Wh: área visualizable de 55,9 cm (22,0 pulgadas), medidas en diagonal. Resolución de 1680 x 1050 y, además, compatibilidad con pantalla completa para bajas resoluciones.
- ∞ Funcionalidad Plug and Play si lo admite su sistema.
- ∞ Conectividad VGA, HDMI y DisplayPort.
- ∞ Equipado con 1 puerto de subida USB y 2 USB2.0 / 2 USB3.0 puertos de bajada.
- ∞ Ajustes de menú en pantalla (OSD, On-Screen Display) que facilitan la configuración y la optimización de la pantalla.
- ∞ Disco con el software y documentación que incluye un archivo de información (INF), un archivo de correspondencia de colores de imagen (ICM) y documentación del producto.
- ∞ Aplicación Dell Display Manager (se incluye en el CD proporcionado con el monitor).
- Ranura de cable de seguridad.
- Capacidad de ajuste de inclinación, pivote giratorio, extensión vertical y rotación.
- ∞ Base extraíble y orificios para instalación de 100 mm VESA™ (Video Electronics Standards Association) que ofrecen soluciones de instalación flexibles.
- ∞ Consumo de 0,3 W en modo de suspensión.
- ∞ Optimice la comodidad ocular con una pantalla sin parpadeos y la función ComfortView, que minimiza la emisión de luz azul.

# Identificar las partes y controles

### Vista frontal

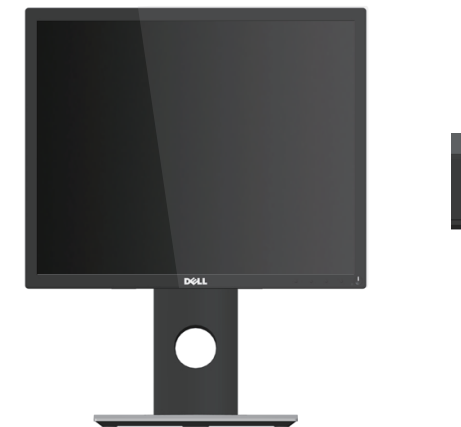

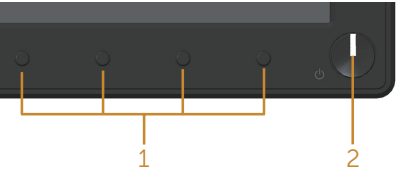

#### Controles del panel frontal

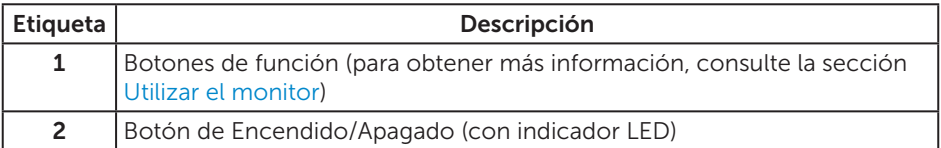

100TA: Los usuarios que tengan pantallas con marcos esmaltados deben pensar la ubicación correcta de las mismas, ya que dichos marcos pueden reflejar la luz ambiente de los alrededores y las superficies brillantes, lo que puede resultar molesto.

#### Vista posterior

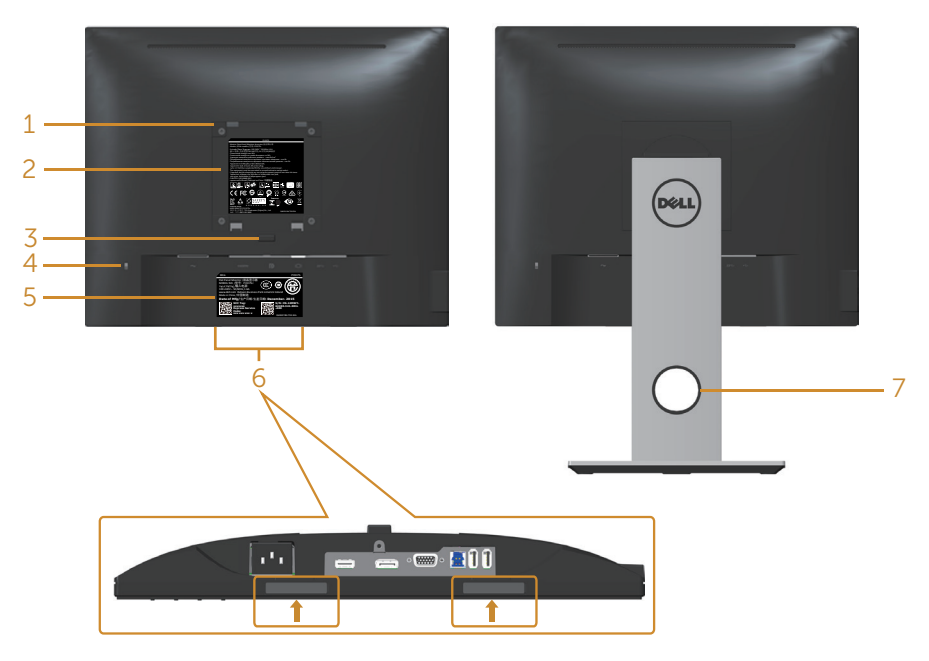

#### Vista posterior sin el pedestal del monitor

#### Vista posterior con la base del monitor

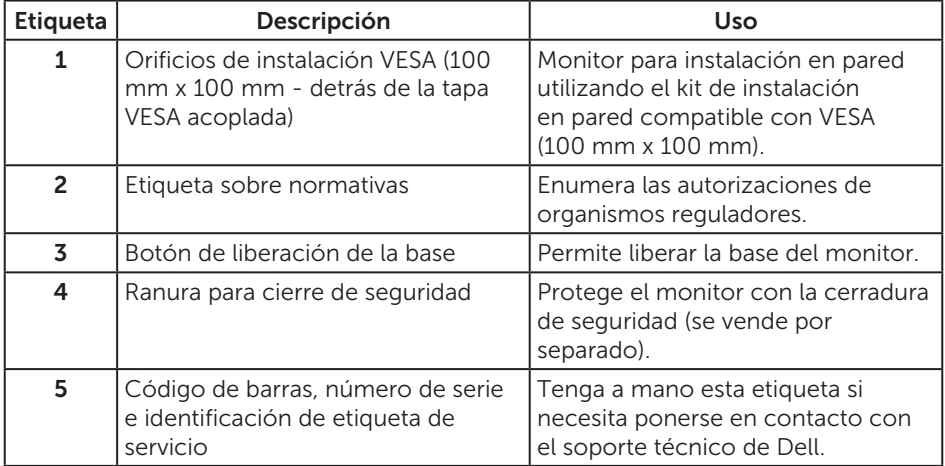

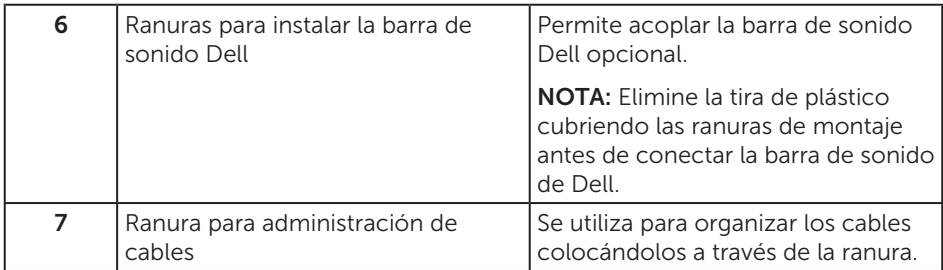

#### Vista lateral

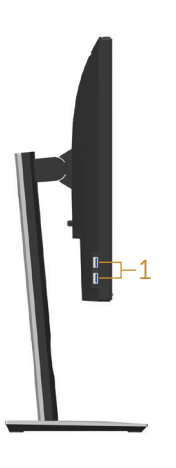

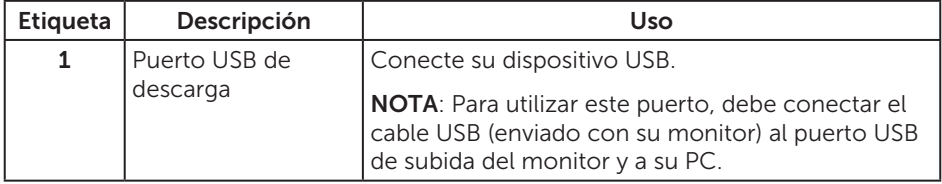

### Vista inferior

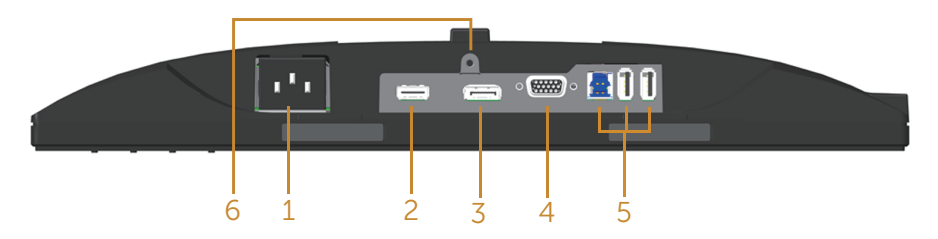

#### Vista inferior sin la base del monitor

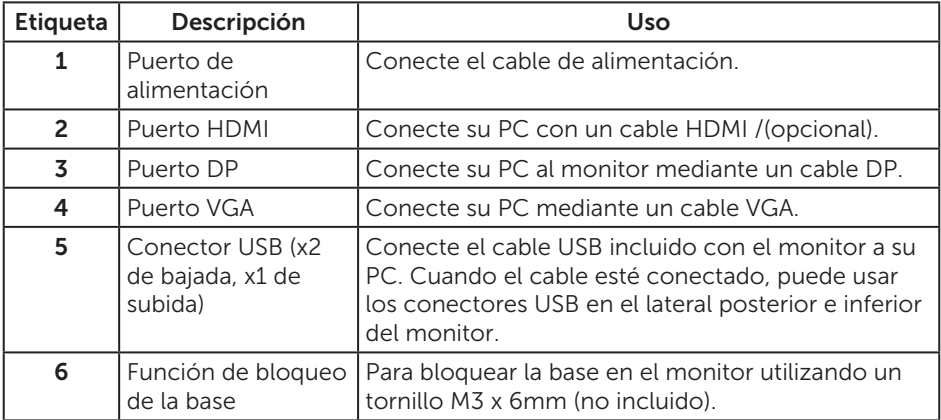

# Especificaciones del monitor

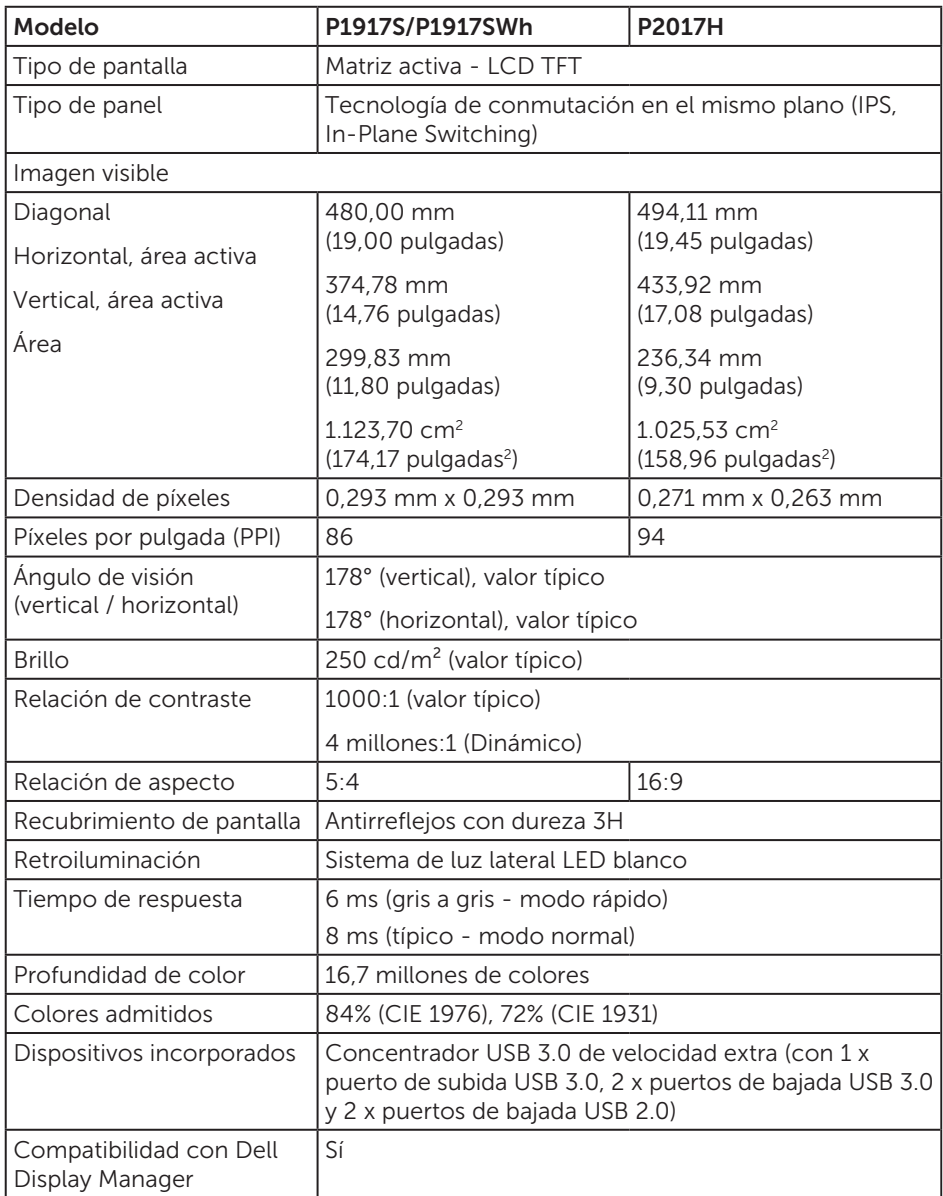

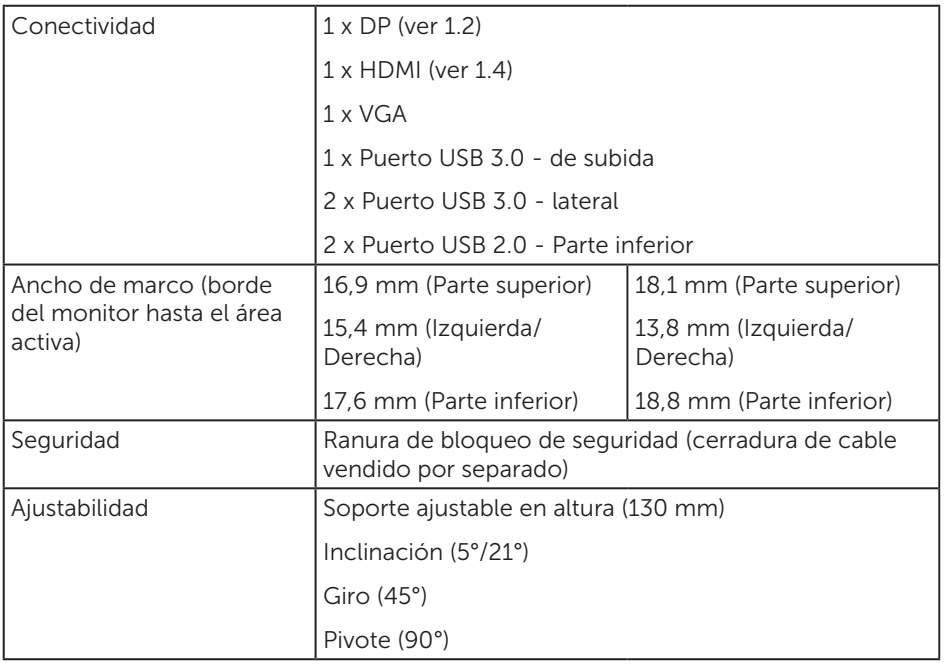

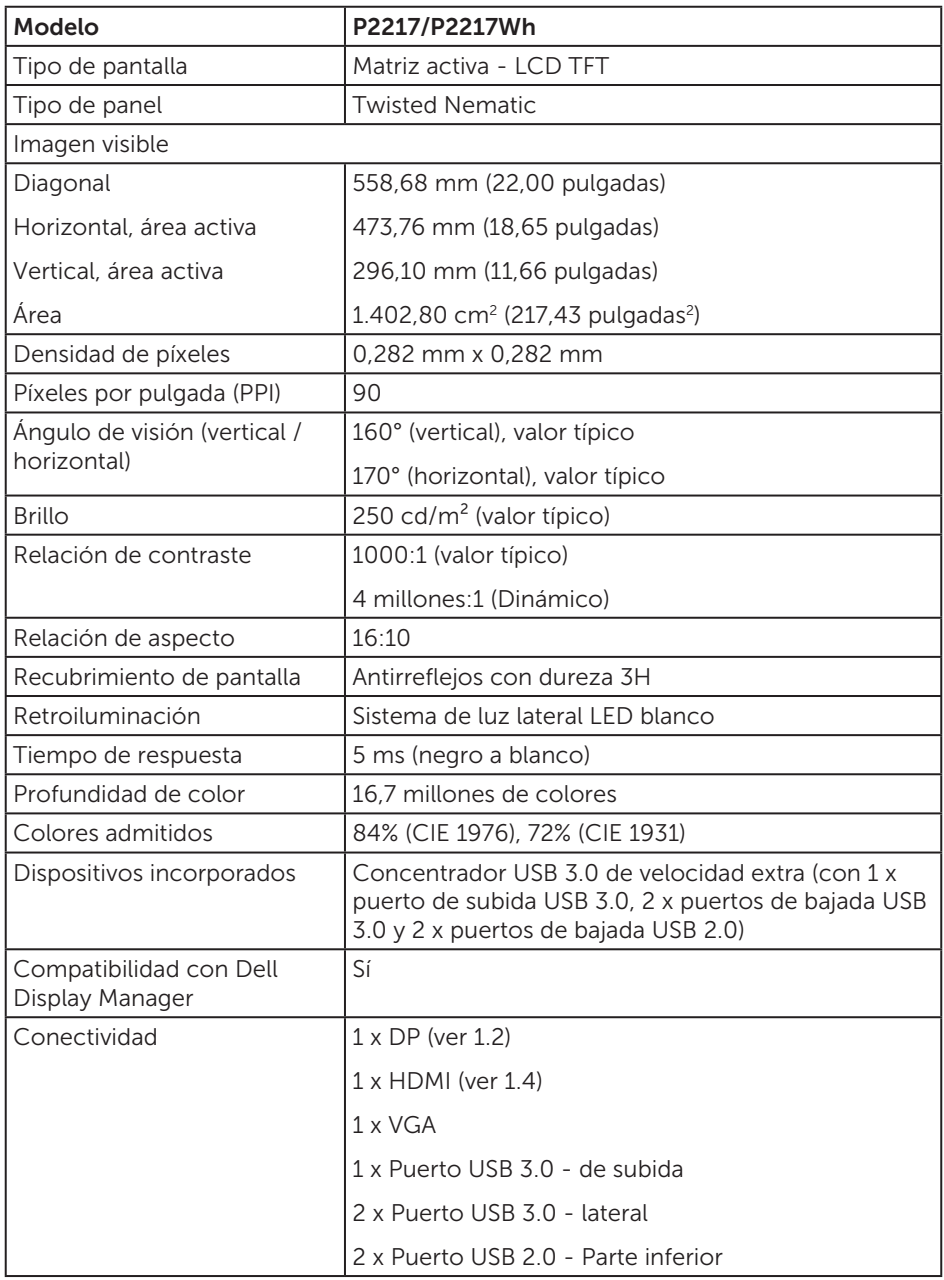

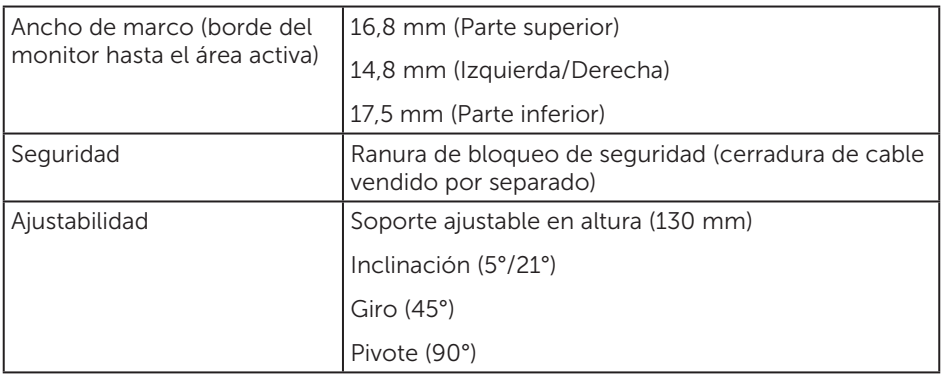

## Especificaciones de la resolución

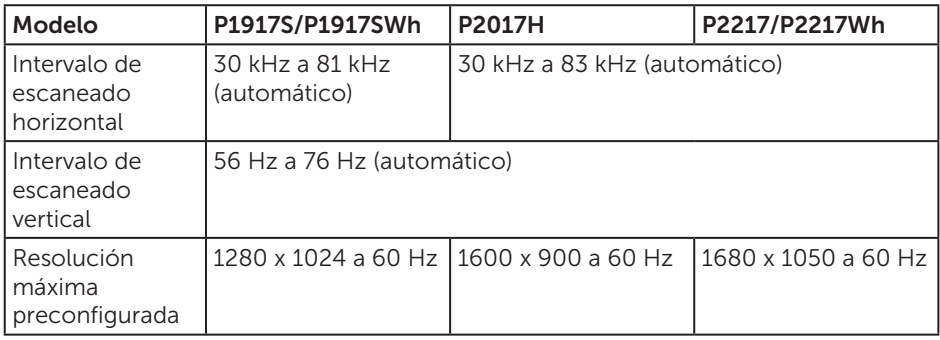

### Modos de vídeo admitidos

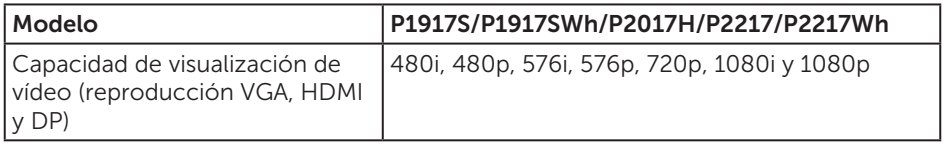

### Modos de visualización preestablecidos

#### P1917S/P1917SWh

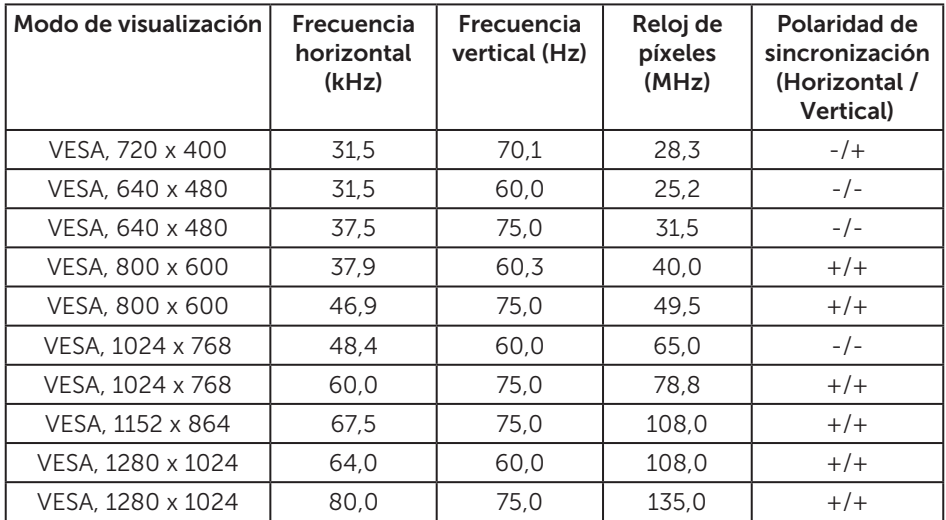

#### P2017H

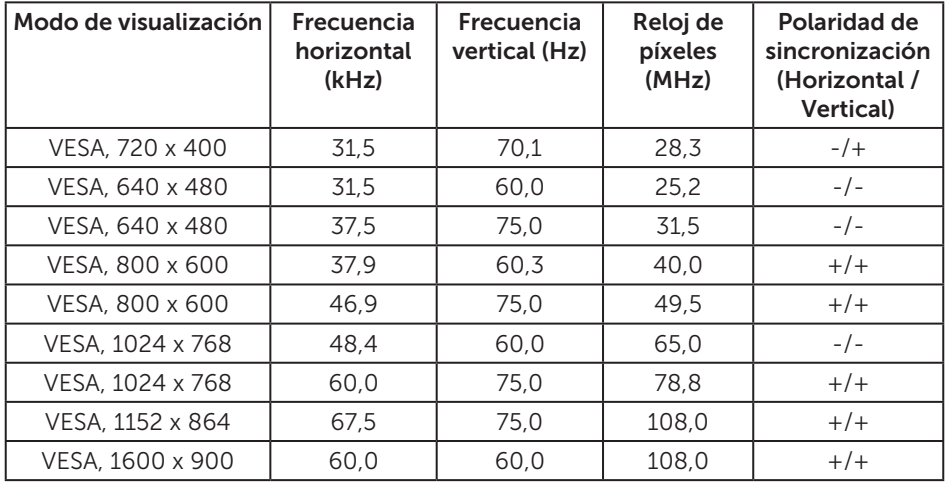

#### P2217/P2217Wh

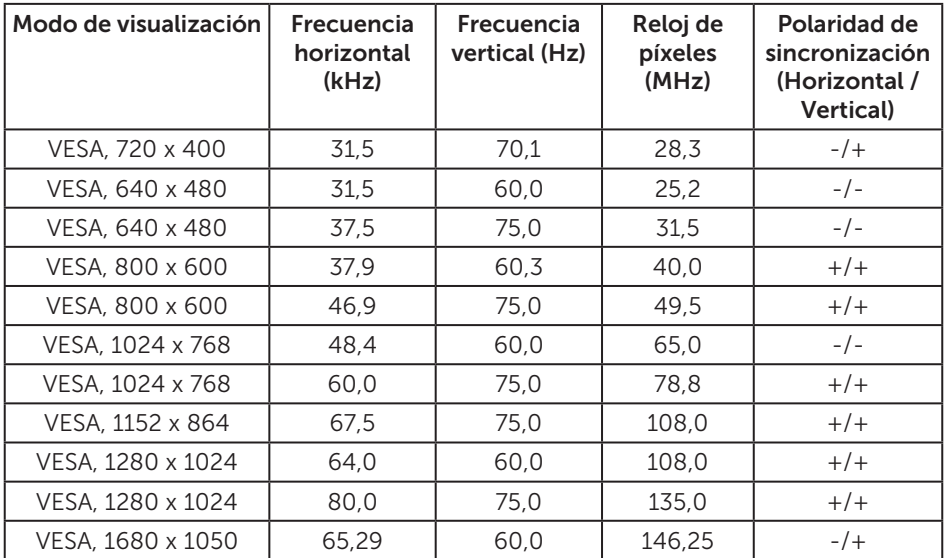

## Especificaciones eléctricas

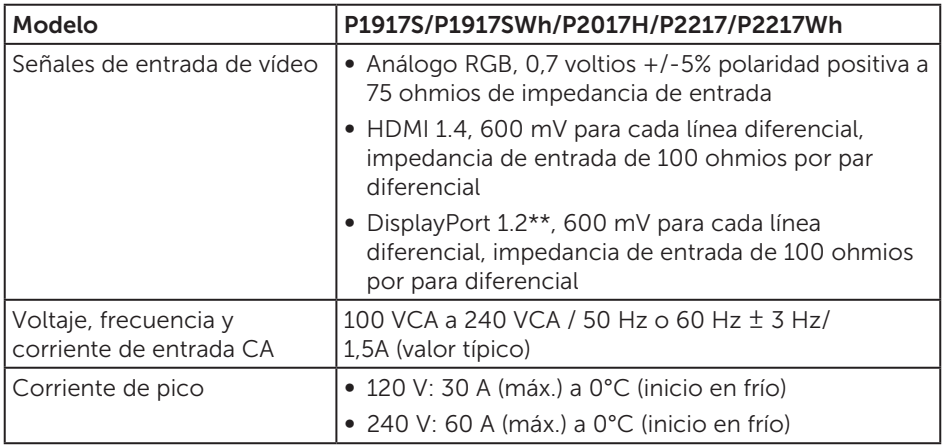

### Características físicas

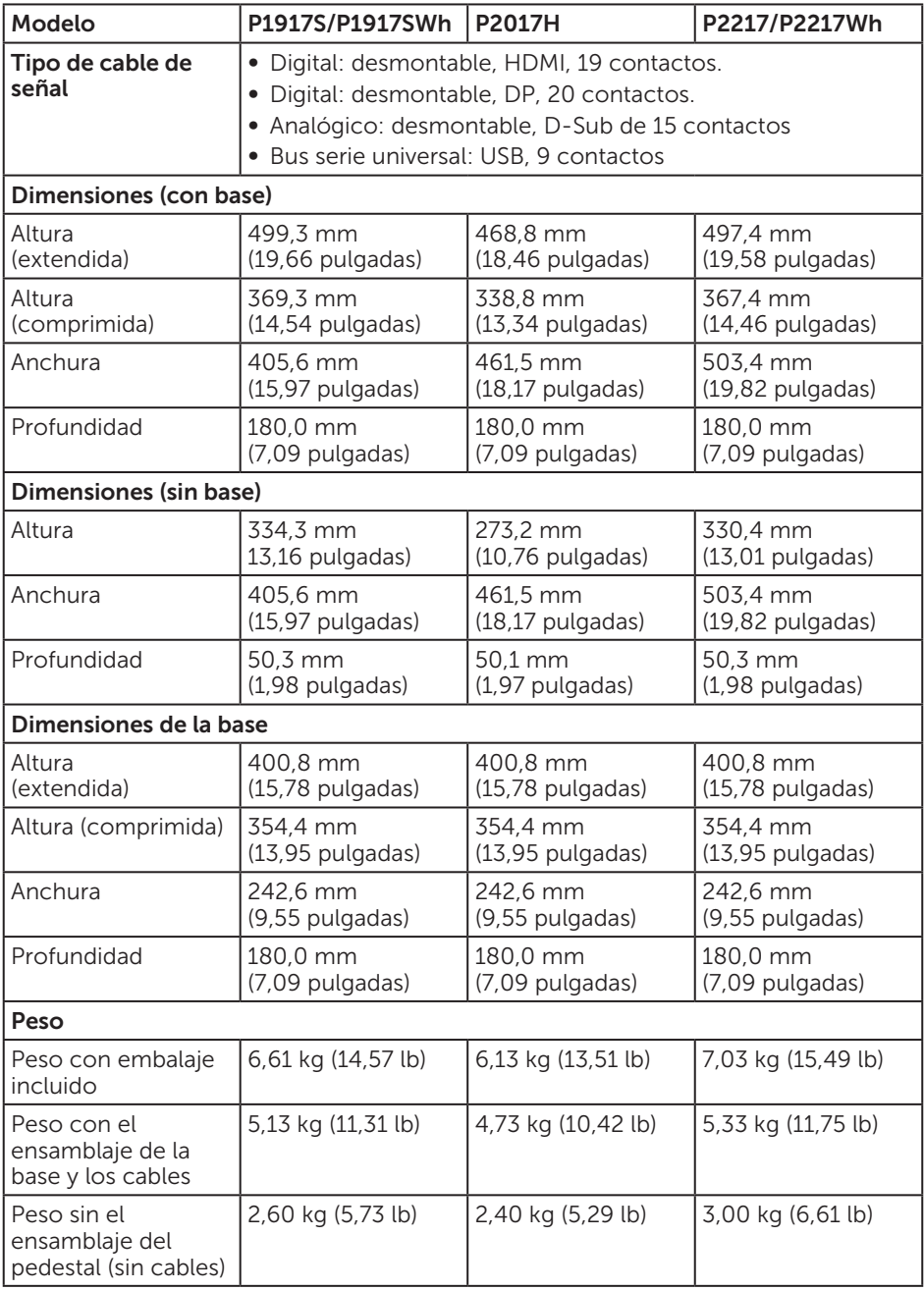

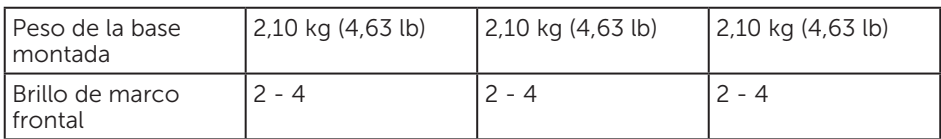

#### Características medioambientales

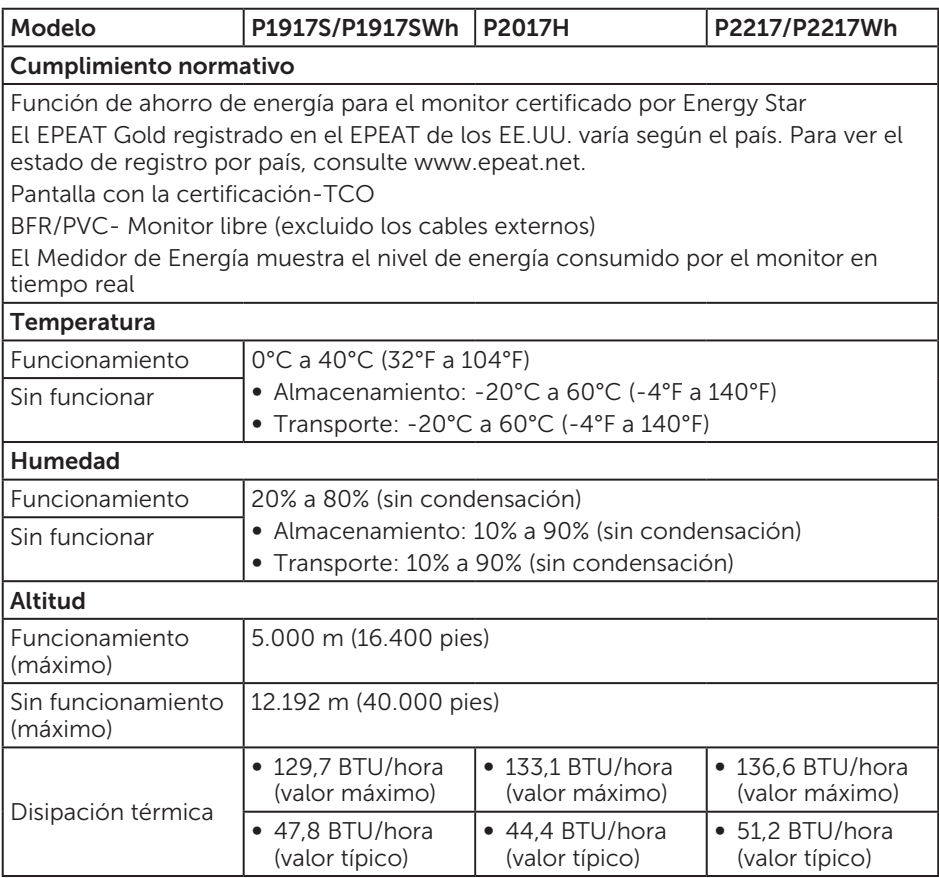

### Modos de administración de energía

Si tiene una tarjeta gráfica compatible con DPM™ de VESA o software instalado en su PC, el monitor puede reducir automáticamente el consumo de energía cuando no lo use. Esto se denomina Modo de ahorro de energía\*. Si su PC detecta el uso del teclado, el ratón u otro dispositivo de entrada, el monitor reanudará el funcionamiento automáticamente. La tabla siguiente muestra el consumo de energía y los símbolos de esta función automática de ahorro de energía.

\* Solo se puede alcanzar un nivel de consumo de energía cero desconectando el cable principal de la pantalla.

#### P1917S/P1917SWh

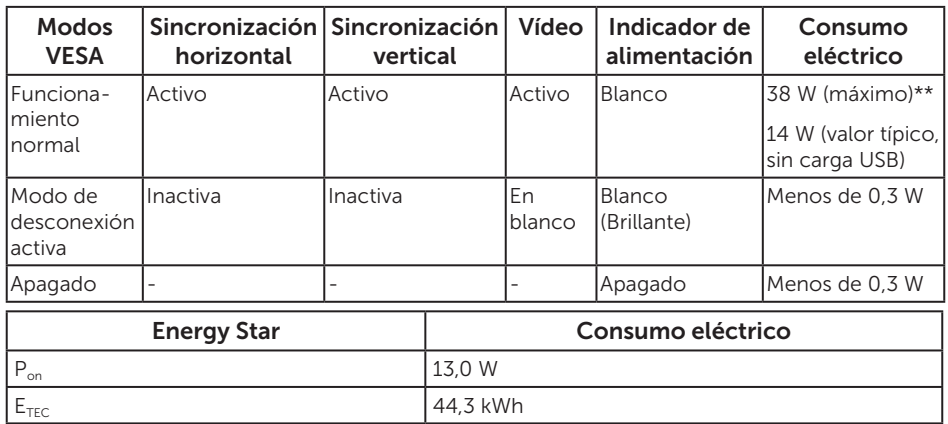

#### P2017H

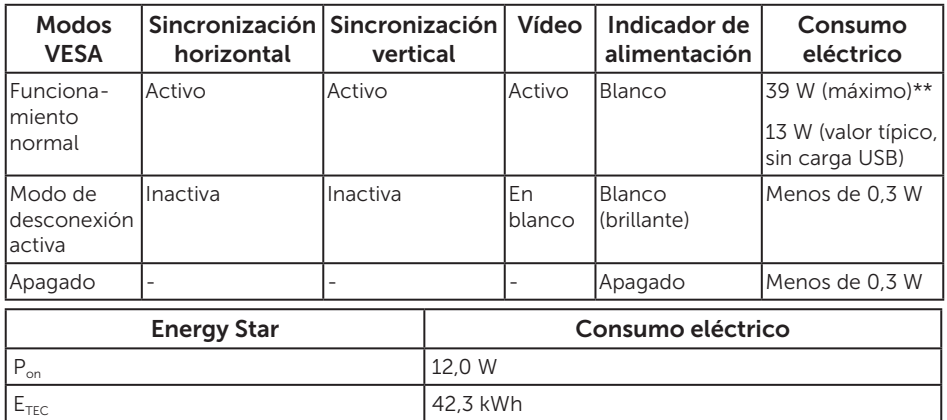

#### P2217/P2217Wh

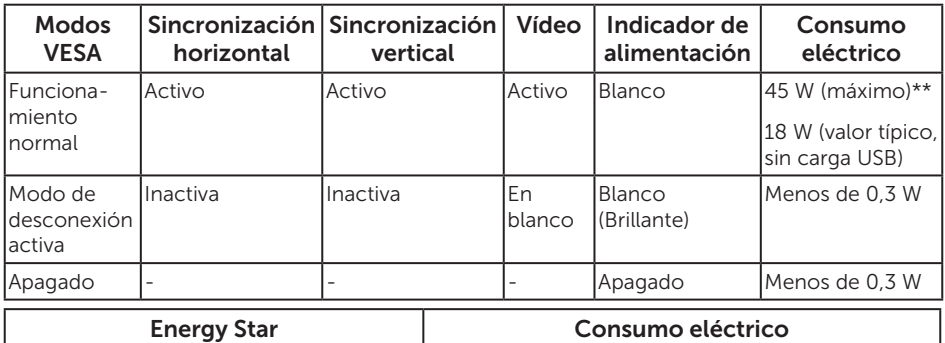

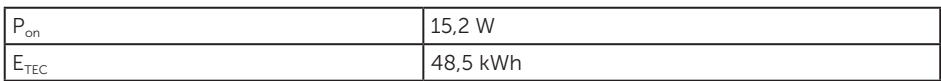

\*\* Consumo de potencia máximo con luminancia máxima.

Este documento es solamente a título informativo y refleja el rendimiento del laboratorio. El producto puede funcionar de forma diferente dependiendo del software, los componentes y los periféricos solicitados y no tiene obligación de actualizar tal información. En consecuencia, el cliente no debe basarse en esta información y tomar decisiones sobre tolerancias eléctricas o de cualquier otro tipo. No hay ninguna garantía expresa o implícita en cuanto a la exactitud o integridad.

El menú OSD solamente funciona en el modo de funcionamiento normal. Cuando presione cualquier botón en el modo de desactivación activa, aparecerá el siguiente mensaje:

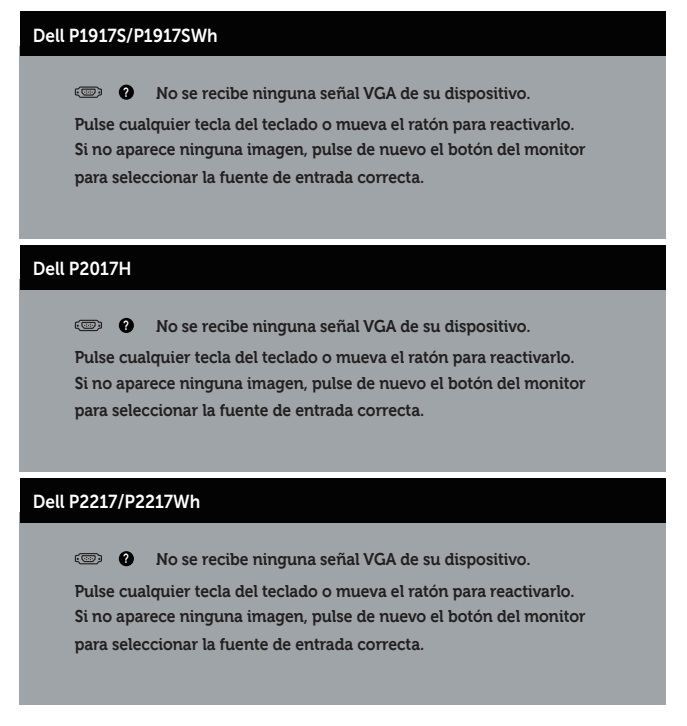

Active su PC y el monitor para obtener acceso al menú OSD.

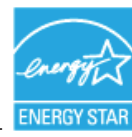

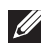

NOTA: Este monitor es compatible con ENERGY STAR. ENERGY

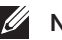

#### $\mathscr U$  NOTA:

**P<sub>on</sub>:** Consumo de potencia del modo activado según se define en la versión Energy Star 7.0.

 $E_{\text{rec}}$ : Consumo de energía total en KWh según se define la versión Energy Star 7.0.

## Asignaciones de contactos

Conector VGA

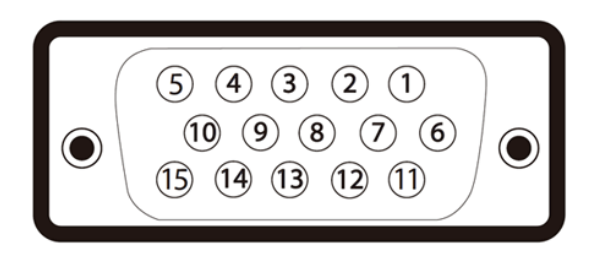

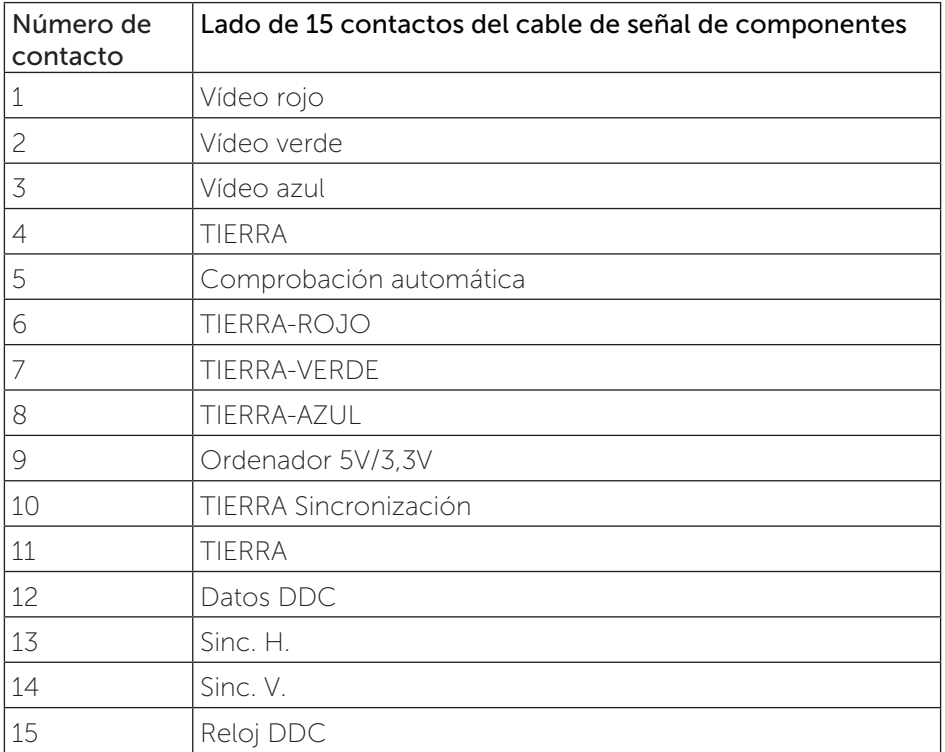

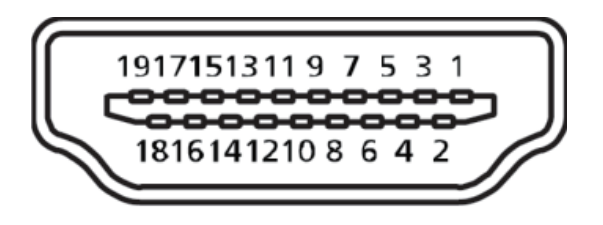

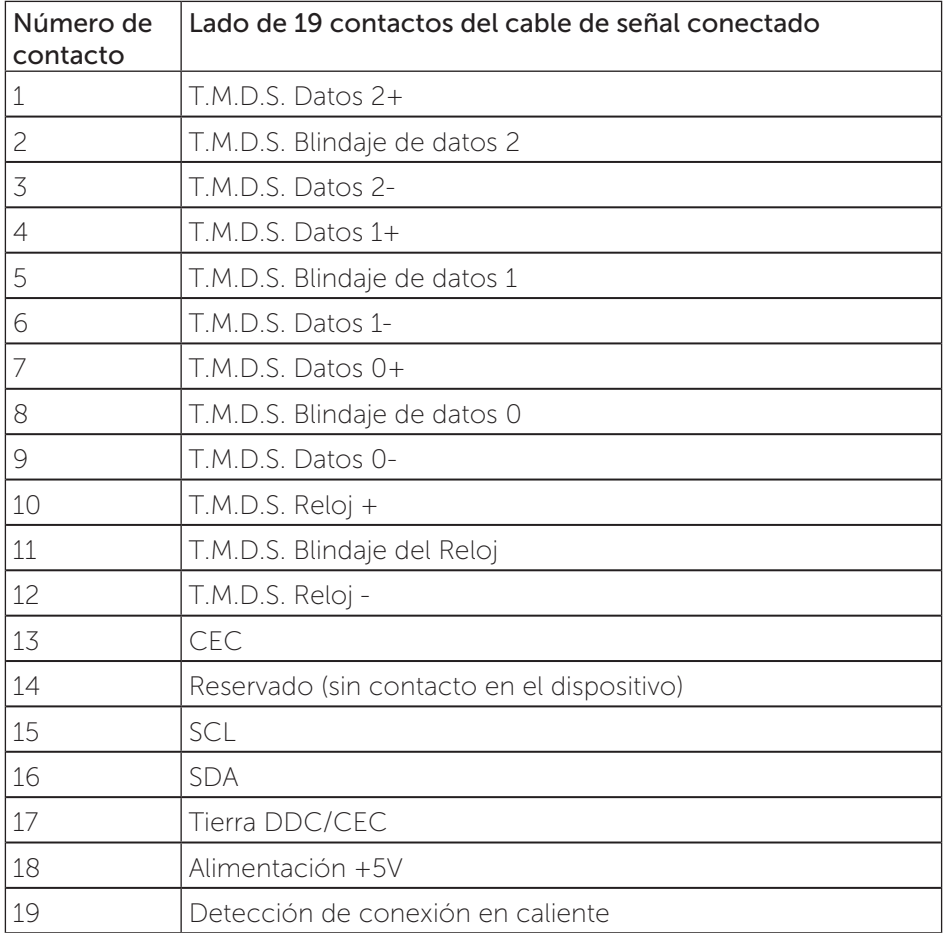

#### Conector DisplayPort

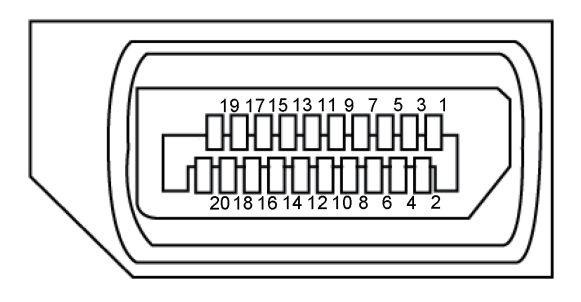

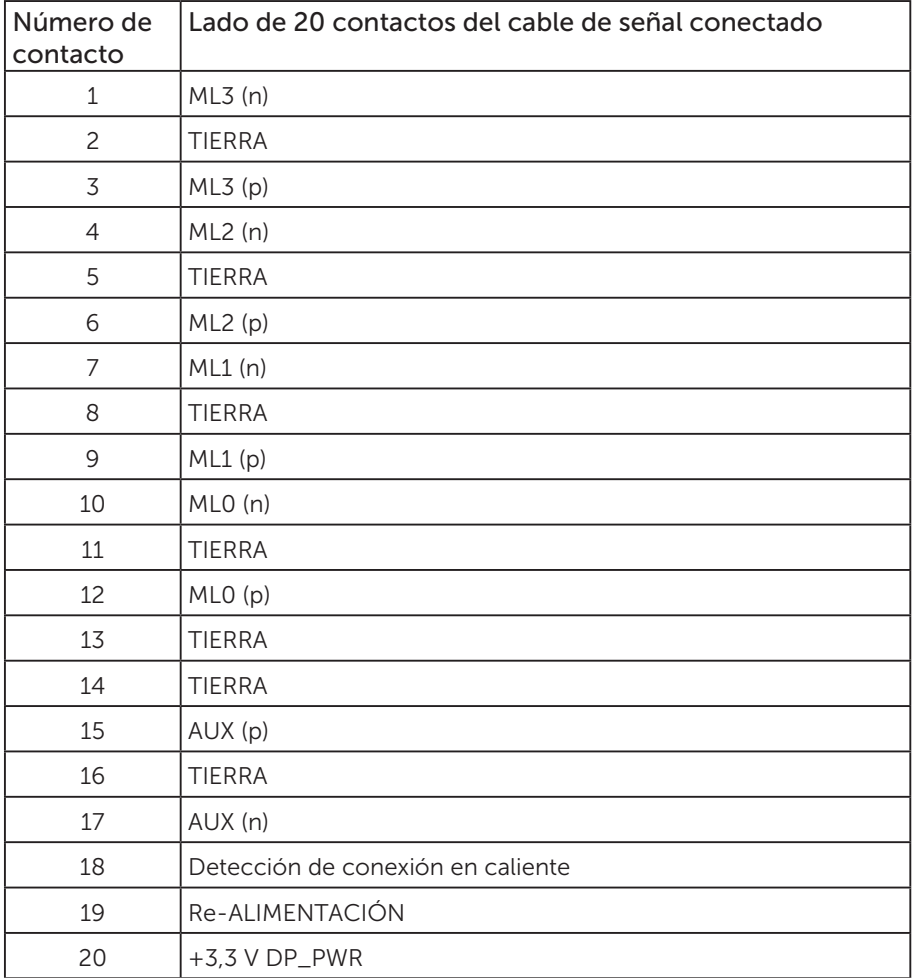

# Interfaz de bus de serie universal (USB)

Esta sección le proporciona información sobre los puertos USB disponibles en su monitor.

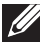

NOTA: Este monitor admite USB 3.0 de velocidad extra y USB 2.0 de alta velocidad.

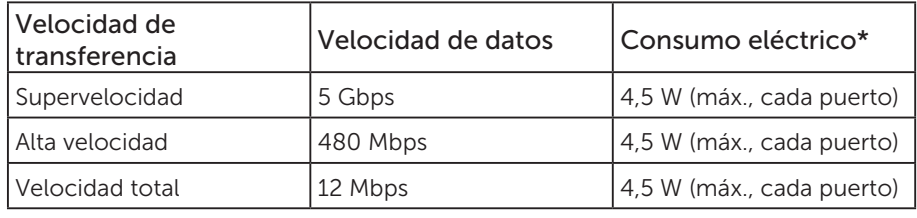

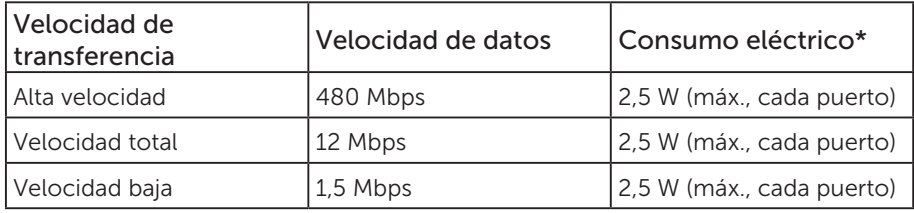

#### Conector USB 3.0 de subida

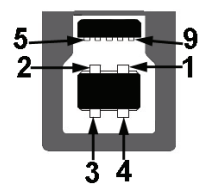

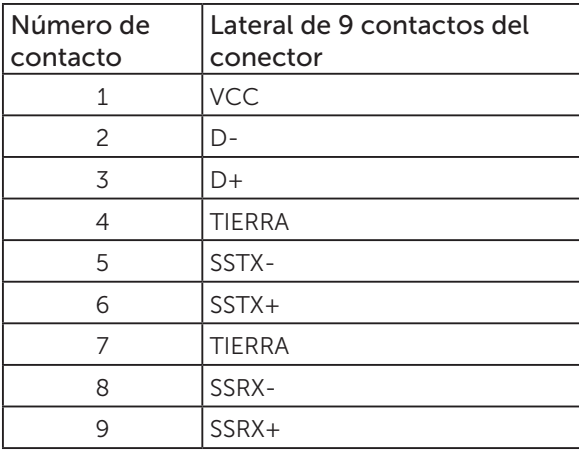

Conector USB 3.0 de bajada

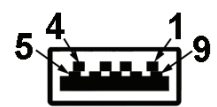

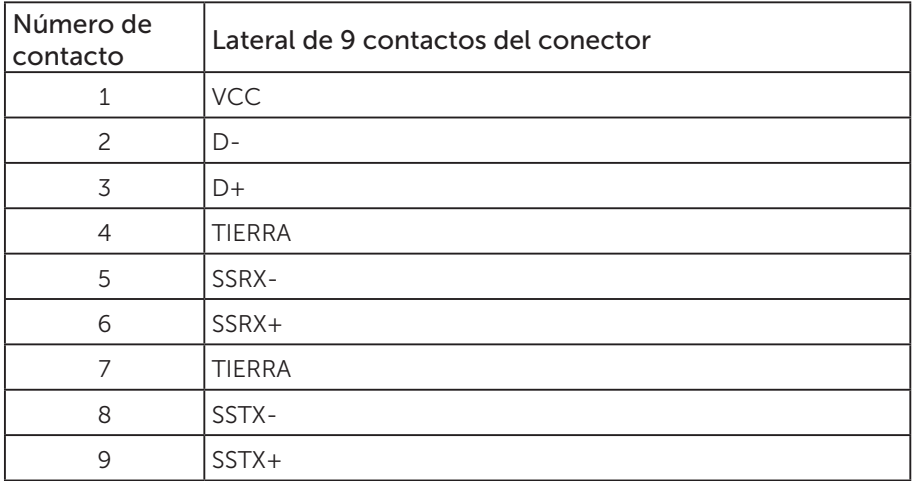

#### Conector USB 2.0 de bajada

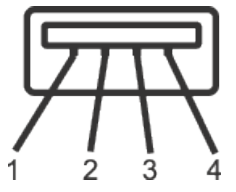

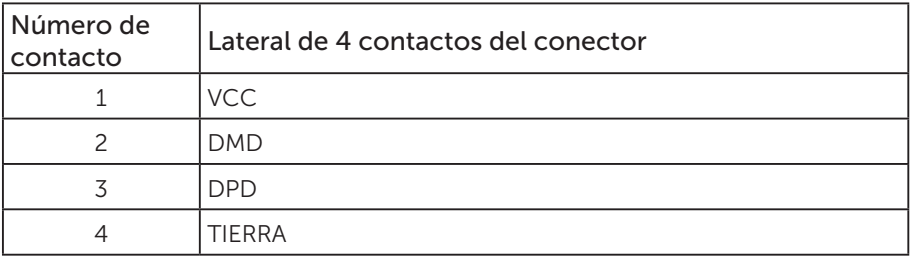

#### Puertos USB

- • 1 x USB 3.0 de subida parte inferior
- • 2 x USB 2.0 de bajada parte inferior
- • 2 x USB 3.0 de bajada lateral

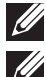

**NOTA:** La función USB 2.0 requiere un PC compatible con USB 2.0.

**NOTA:** La interfaz USB del monitor solo funciona cuando el monitor está encendido o en el modo de ahorro de energía. Si apaga el monitor para a continuación encenderlo, los periféricos acoplados al mismo pueden necesitar unos segundos para reanudar su funcionamiento normal.

# Función Conectar y listo

Puede instalar el monitor con cualquier sistema compatible con la funcionalidad Conectar y listo (Plug-and-Play). El monitor proporciona automáticamente a su PC los datos de identificación de visualización extendida (EDID, Extended Display Identification Data) utilizando protocolos de canal de datos de visualización (DDC, Display Data Channel) para que el sistema pueda configurarse automáticamente y optimizar la configuración del monitor. Muchas de las instalaciones del monitor son automáticas. Puede seleccionar configuraciones diferentes según lo desee. Para más información sobre los cambios en la configuración del monitor, consulte Utilizar el monitor.

# Política de calidad y píxeles del monitor LCD

Durante el proceso de fabricación del monitor LCD, no es raro que uno o más píxeles se fijen en un estado inamovible; son difíciles de ver y no afectan a la calidad o uso de la pantalla. Para obtener más información acerca de la política de calidad y píxeles del monitor Dell, consulte el sitio de soporte técnico de Dell en: www.dell.com/support/monitors.

### Instrucciones de mantenimiento

#### Limpieza del monitor

A ADVERTENCIA: Antes de limpiar el monitor, desenchufe el cable de alimentación de la toma de corriente eléctrica.

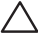

PRECAUCIÓN: Lea y siga las Instrucciones de seguridad antes de limpiar el monitor.

Para obtener información acerca de las mejores prácticas, siga las instrucciones de la lista siguiente cuando desempaquete, limpie o manipule el monitor:

∞ Para limpiar la pantalla antiestática, humedezca ligeramente un paño suave y limpio con agua. Si es posible, utilice un tejido especial para limpiar pantallas o una solución adecuada para la capa de recubrimiento antiestática. No utilice benceno, diluyentes, amoníaco, limpiadores abrasivos o aire comprimido.

- ∞ Utilice un paño tibio y ligeramente humedecido para limpiar el monitor. No utilice detergentes de ninguna clase, ya que algunos productos de este tipo dejan una película lechosa en el monitor.
- ∞ Si observa la presencia de un polvo blanco cuando desempaquete el monitor, límpielo con un paño.
- ∞ Manipule el monitor con cuidado, ya que los componentes de plástico de color oscuro pueden arañarse y presentar raspaduras de color blanco que destacarían sobre las zonas más claras del monitor.
- ∞ Para ayudar a mantener la máxima calidad de imagen en el monitor, utilice un protector de pantalla que cambie dinámicamente y apague el monitor cuando no lo utilice.

# Instalar el monitor

### Acoplar la base

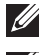

**NOTA:** La base no está instalada cuando el monitor sale de fábrica.

**NOTA:** Esto se aplica a un monitor con base. Cuando adquiera cualquier otra base, consulte la guía de instalación de la base correspondiente para obtener instrucciones sobre la instalación.

Para acoplar la base del monitor.

- 1. Siga las instrucciones en las solapas de la caja para quitar el soporte del cojín superior que le asegura en su sitio.
- 2. Inserte los bloqueos de la base del soporte completamente en la ranura del soporte.
- 3. Levante el asa del tornillo y gire el tornillo en el sentido de las agujas del reloj.
- 4. Después de apretar el tornillo al máximo posible, doble el asa del tornillo para que quede plana dentro de la ranura.

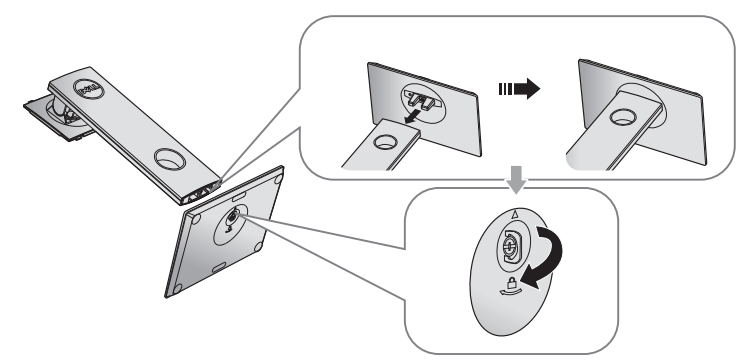

5. Levante la tapa tal y como se indica para exponer la zona VESA para el ensamblaje del soporte.

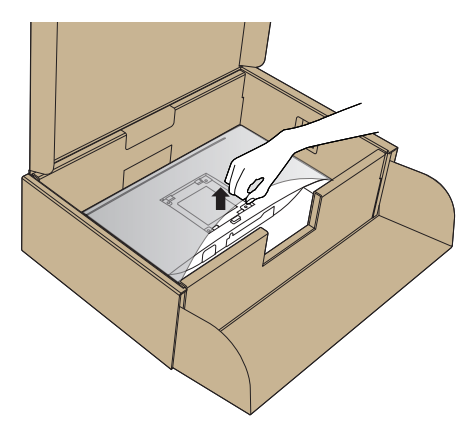

- 6. Acople el módulo del soporte al monitor.
	- a. Ajuste las dos pestañas en la parte superior de la base sobre la ranura de la parte posterior del monitor.
	- b. Presione el soporte hacia abajo hasta que quede encajado en su lugar.

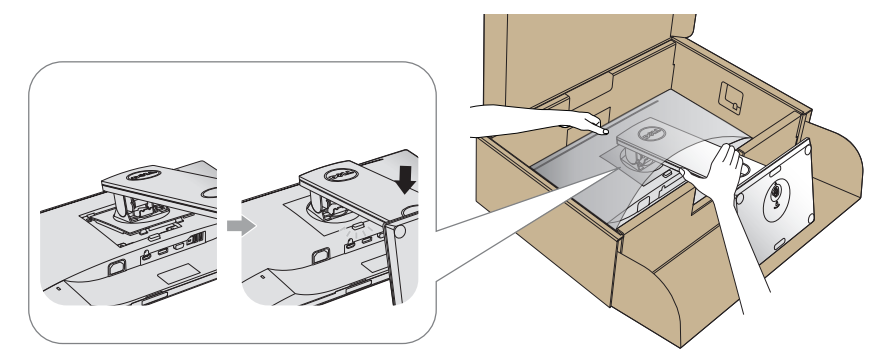

7. Ponga el monitor de pie.

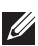

**NOTA:** Levante el monitor con cuidado para evitar que se deslice o se caiga.

# Conectar el monitor

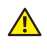

 $\triangle$  ADVERTENCIA: Antes de realizar cualquiera de los procedimientos de esta sección, siga las instrucciones de seguridad.

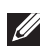

NOTA: No conecte todos los cables al ordenador al mismo tiempo. Es recomendable dirigir los cables a través de la ranura de administración de cables antes de conectarlos al monitor.

Para conectar el monitor al equipo:

- 1. Apague el equipo y desconecte el cable de alimentación.
- 2. Conecte el cable VGA HDMI o DP desde el monitor a su PC.

#### Conectar el cable VGA

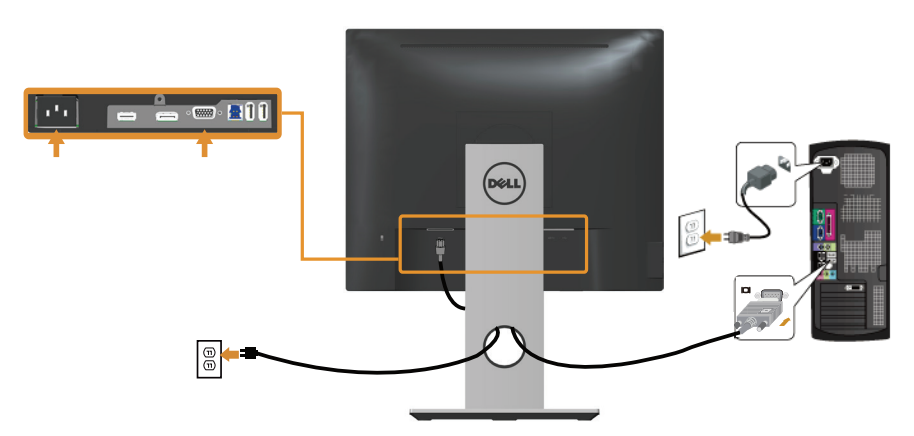

### Conectar el cable HDMI (opcional)

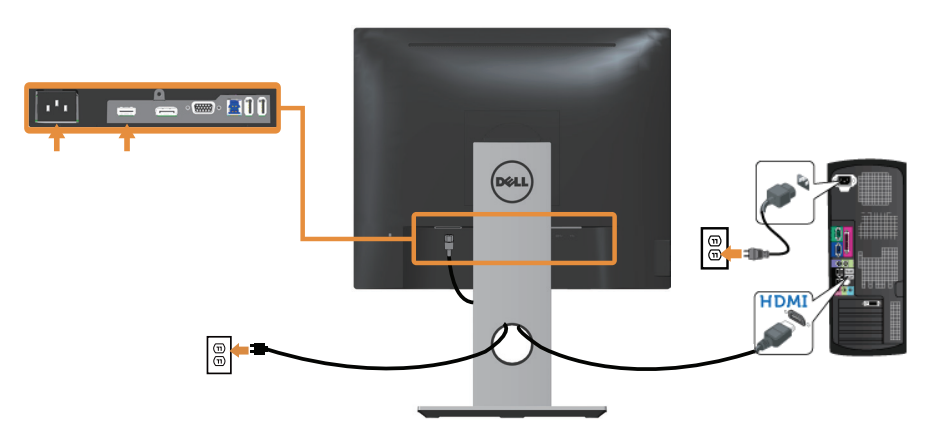

#### Conectar el cable DP

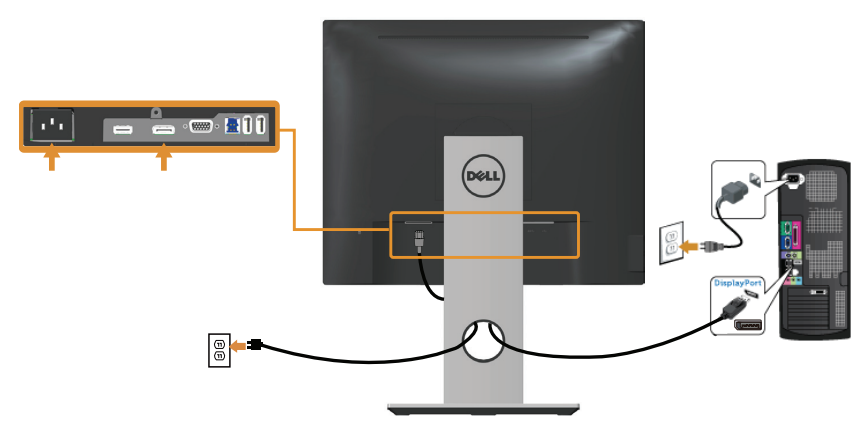

#### Conectar el cable USB 3.0

Después de que haya completado la conexión de los cables DP/HDMI, siga el procedimiento siguiente para conectar el cable USB 3.0 al PC y completar la configuración de su monitor:

- 1. Conecte el puerto de carga USB 3.0 (cable suministrado) al puerto USB 3.0 apropiado en su PC. (Ver Vista inferior para más detalles.)
- 2. Conecte los periféricos USB 3.0 a los puertos de descarga USB 3.0 del monitor.
- 3. Enchufe los cables de alimentación de su PC y monitor en una toma de corriente cercana.
- 4. Encienda el monitor y el PC. Si su monitor muestra una imagen, entonces la instalación ha sido completada. Si no se muestra una imagen, vea Problemas específicos de la interfaz Bus de serie universal (USB).
- 5. Utilice la ranura de cables de la base del monitor para organizar los cables.

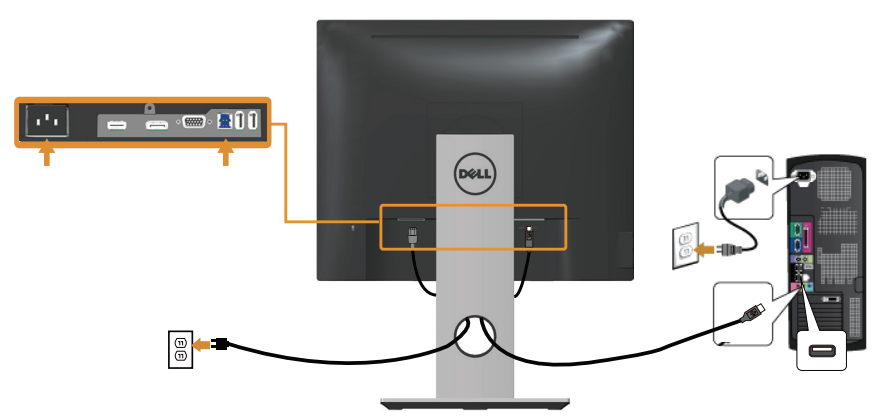

# Organizar los cables

Utilice la ranura para administración de cables y así organizar los cables conectados al monitor.

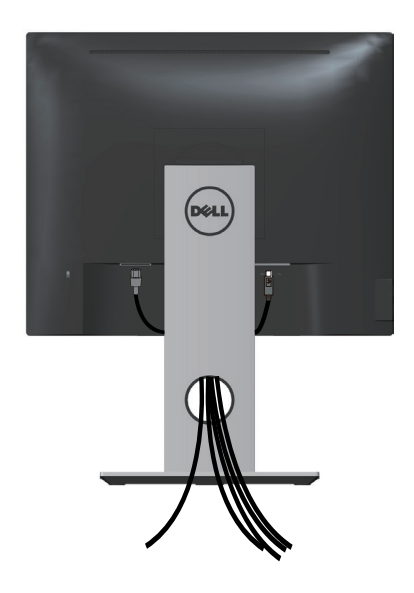

## Desconexión de la base del monitor

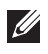

NOTA: Para evitar arañazos en la pantalla LCD mientras quita la base, asegúrese de que el monitor está colocado sobre una superficie suave y limpia.

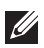

NOTA: Esto se aplica a un monitor con base. Cuando adquiera cualquier otra base, consulte la guía de instalación de la base correspondiente para obtener instrucciones sobre la instalación.

Para quitar la base:

- 1. Ubique el monitor sobre un paño suave o un cojín.
- 2. Presione sin soltar el botón de liberación de la base.
- 3. Levante la base alejándola del monitor.

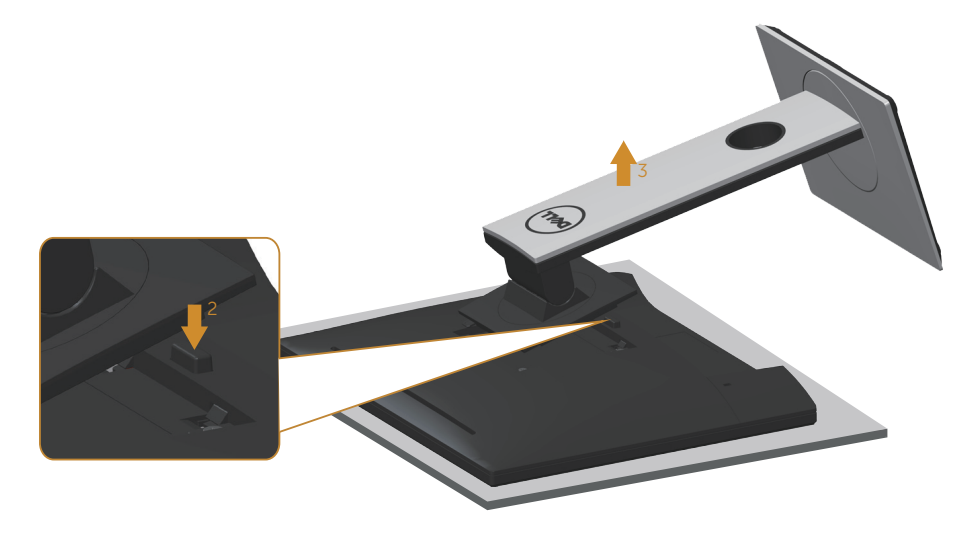

# Instalación en pared (opcional)

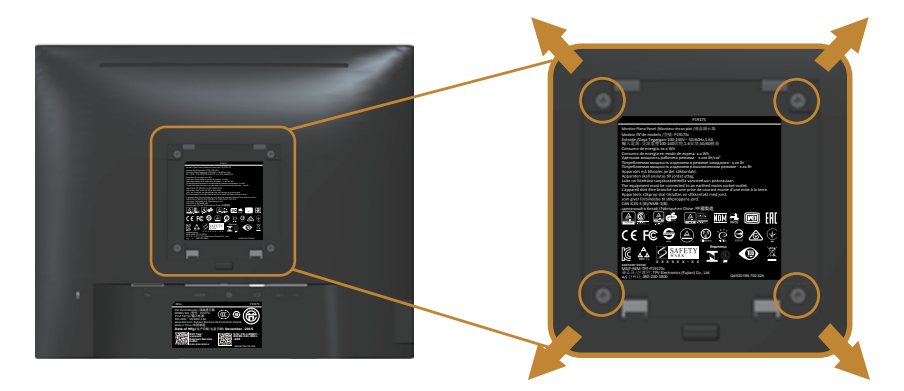

(Dimensiones del tornillo: M4 x 10 mm).

Consulte las instrucciones incluidas con el kit de montaje en pared compatible con VESA.

- 1. Coloque el panel del monitor sobre un paño suave o almohadilla en una superficie estable y plana.
- 2. Desmonte la base.
- 3. Utilice un destornillador para retirar los cuatro tornillos que fijan la cubierta de plástico.
- 4. Acople el soporte de instalación del kit para instalación en pared al monitor.
- 5. Instale el monitor en la pared siguiendo las instrucciones incluidas con el kit de instalación en pared.
- **NOTA:** Solamente para uso con el soporte de instalación en pared homologado por UL, CSA o GS que tenga un peso y una carga mínimos de 12,00 kg

# Utilizar el monitor

# Encender el monitor

Presione el botón **p**ara encender el monitor.

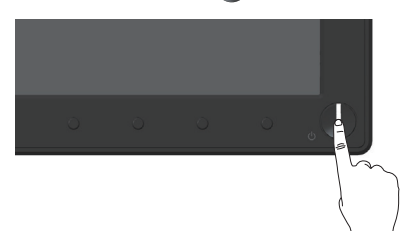

### Utilizar los controles del panel frontal

Utilice los botones de control situados en el panel frontal del monitor para ajustar la imagen mostrada.

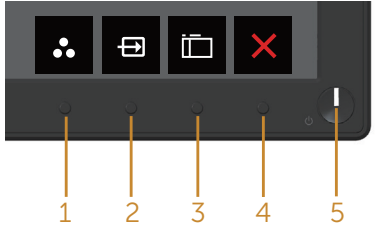

La siguiente tabla describe los botones del panel frontal:

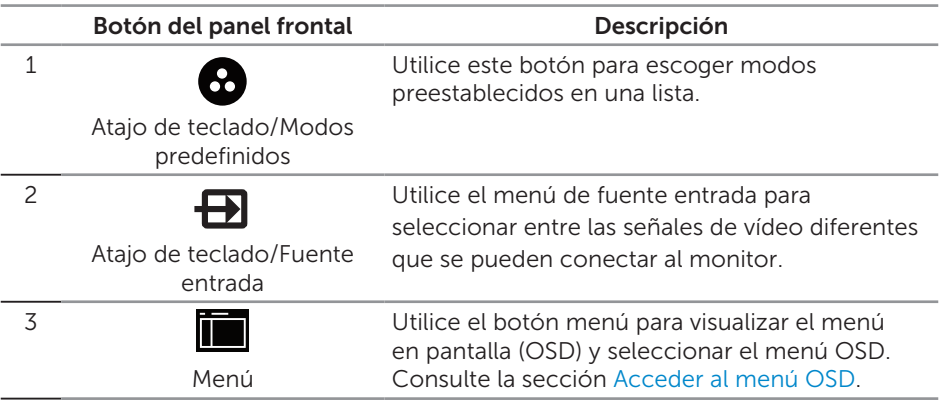

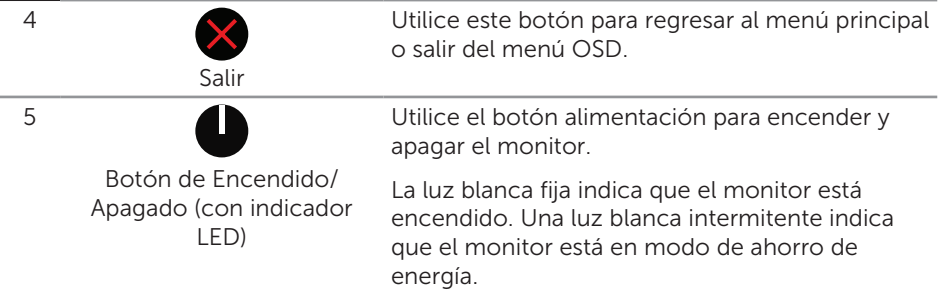

#### Controles OSD

Utilice los botones situados en el panel frontal del monitor para ajustar la configuración de la imagen.

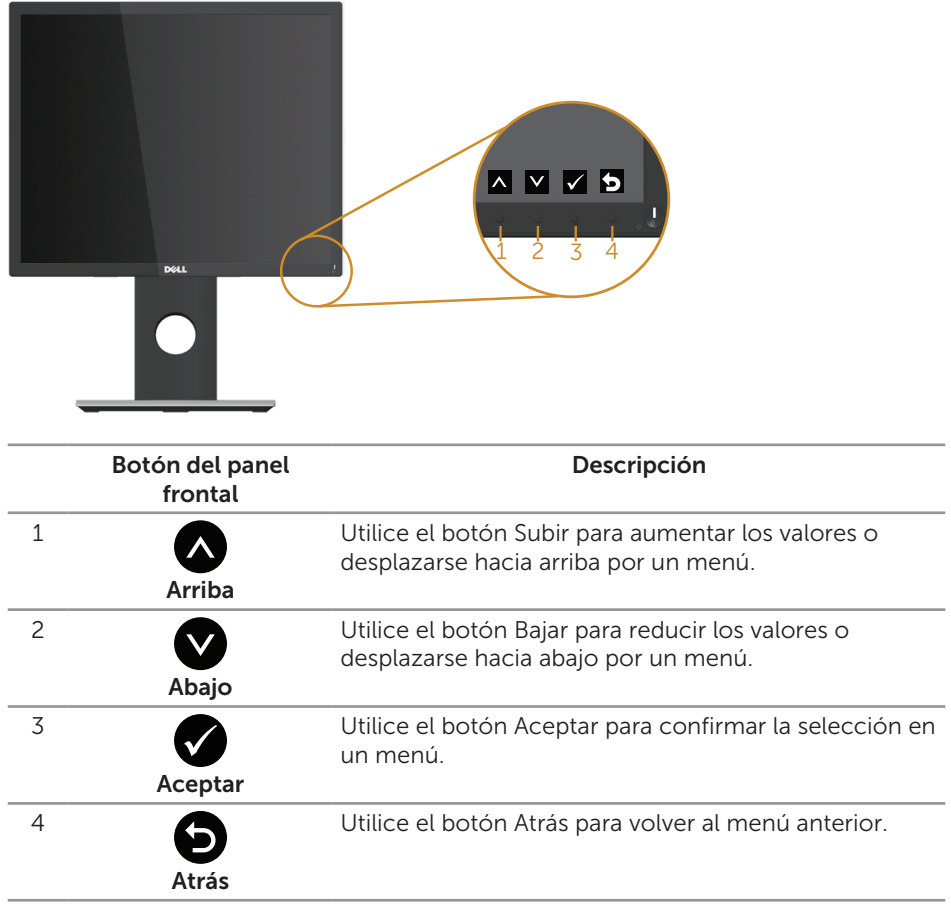

# Utilizar el menú en pantalla (OSD)

#### Acceder al menú OSD

 $\mathscr{U}$  NOTA: Todos los cambios realizados se guardarán automáticamente cuando pase a otro menú, salga del menú OSD o espere a que el menú OSD se cierre automáticamente.

1. Presione el botón **ind** para mostrar el menú principal OSD.

#### Menú principal para entrada analógica (VGA)

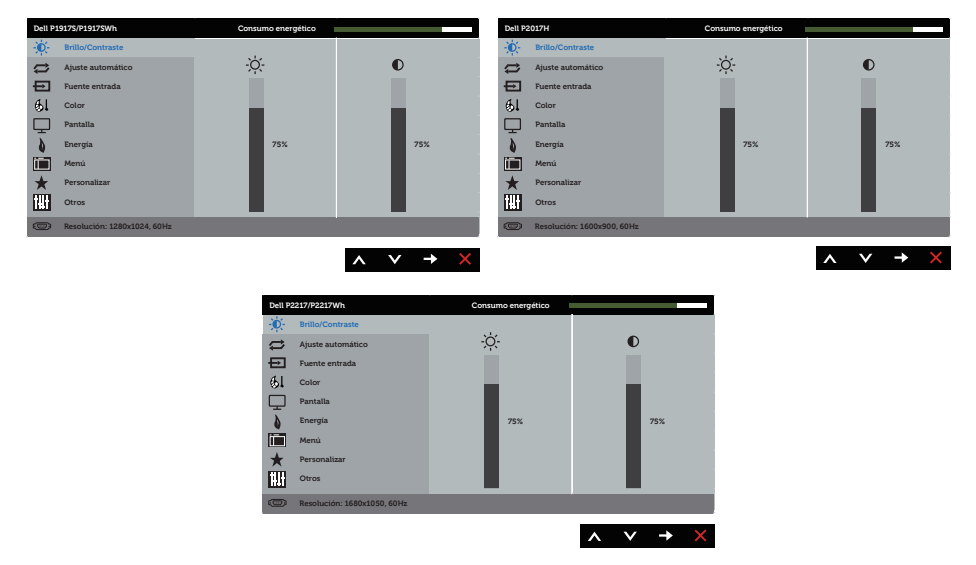

- 2. Pulse el botón  $\bigotimes$  y el  $\bigotimes$  para desplazarse entre las opciones. A medida que se mueve de un icono a otro, el nombre de la opción se resalta.
- 3. Pulse el botón  $\bigcirc$  una vez para activar la opción destacada.
- 4. Presione los botones  $\bigcirc$  y  $\bigcirc$  para seleccionar el parámetro que desee.
- **5.** Presione el botón  $\blacktriangleright$  y, a continuación, utilice los botones  $\blacktriangle$  y  $\blacktriangleright$  conforme a los indicadores del menú para realizar los cambios.
- 6. Seleccione el botón **p** para volver al menú principal.

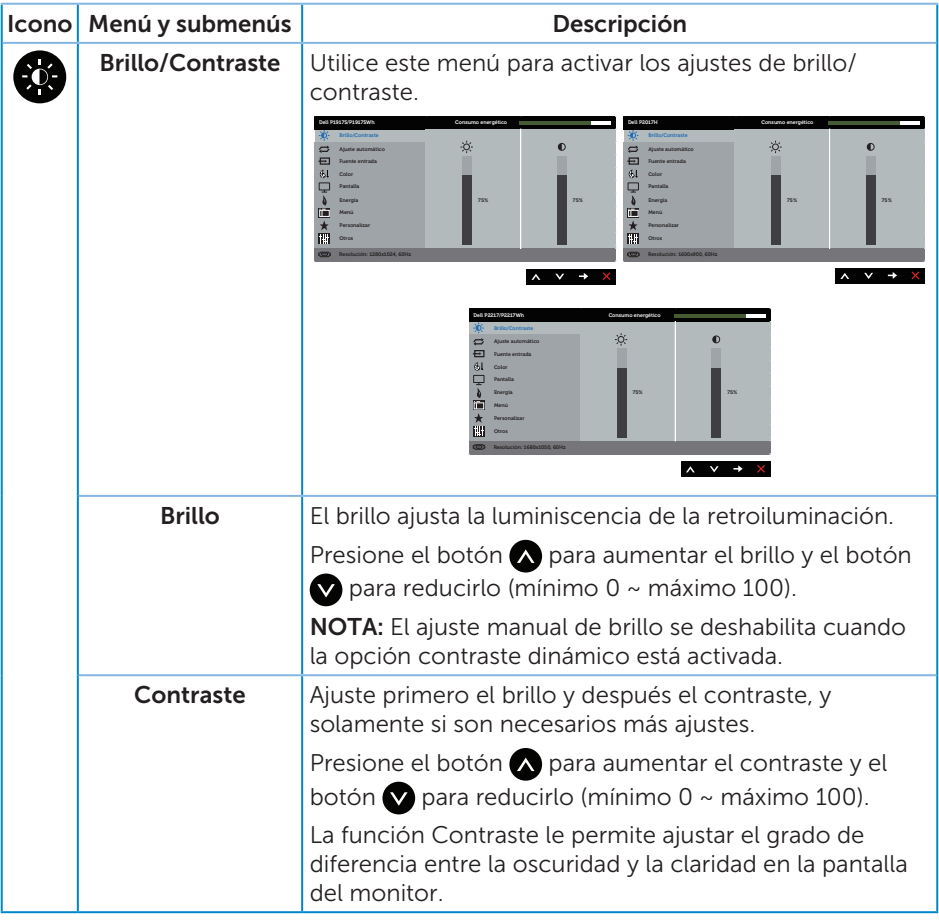

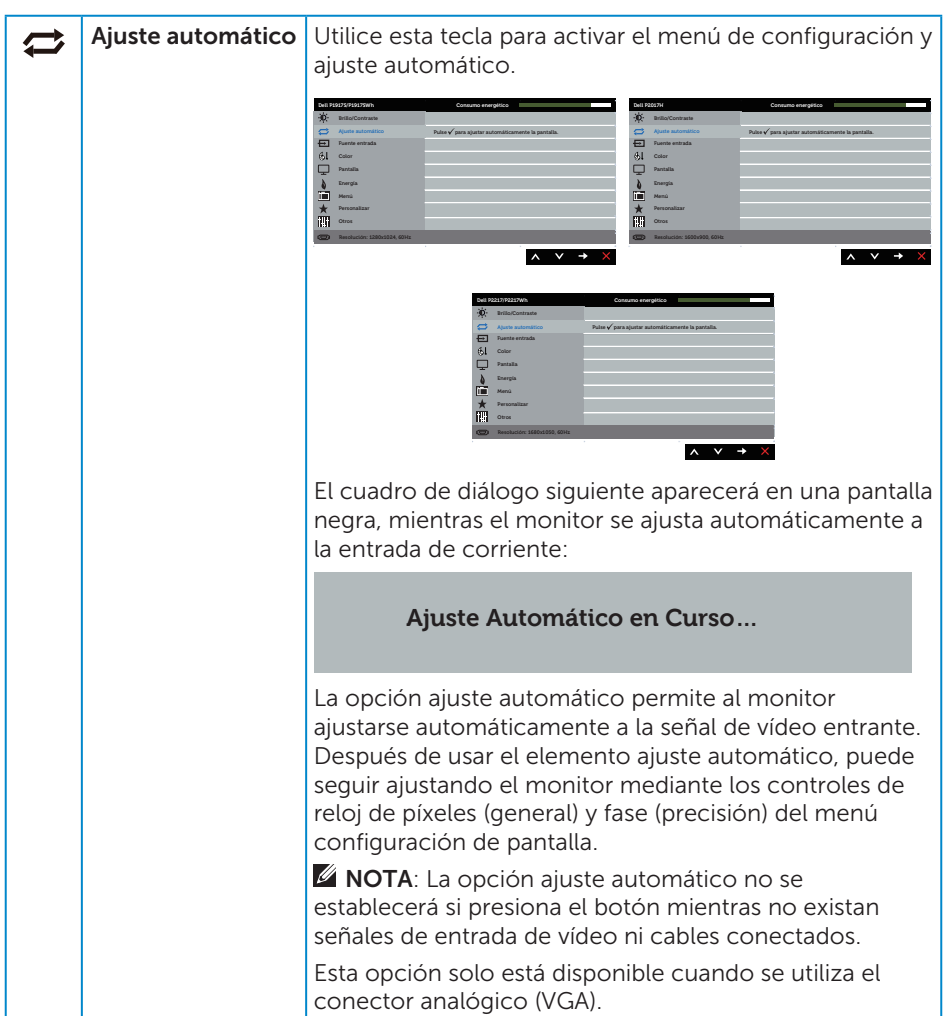

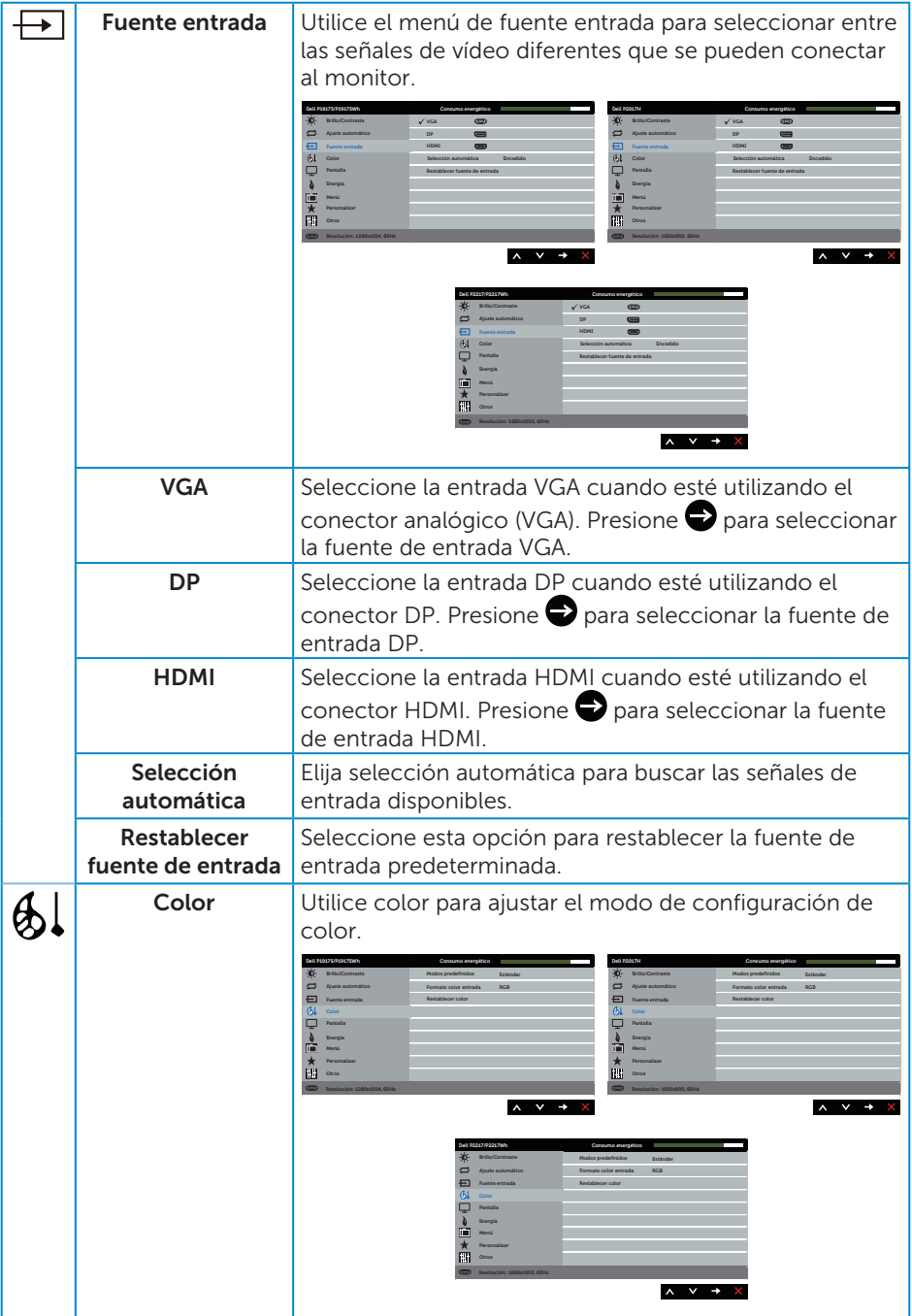

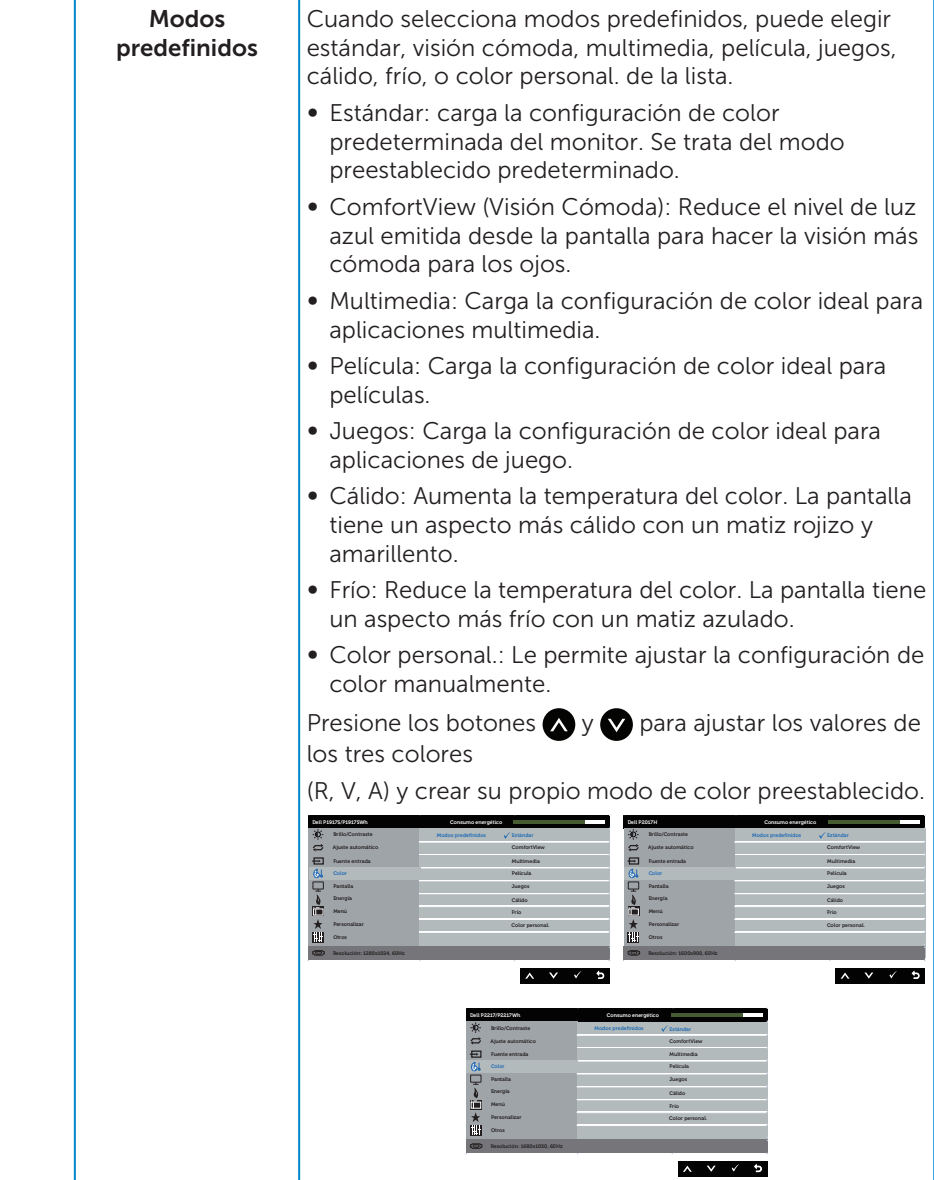

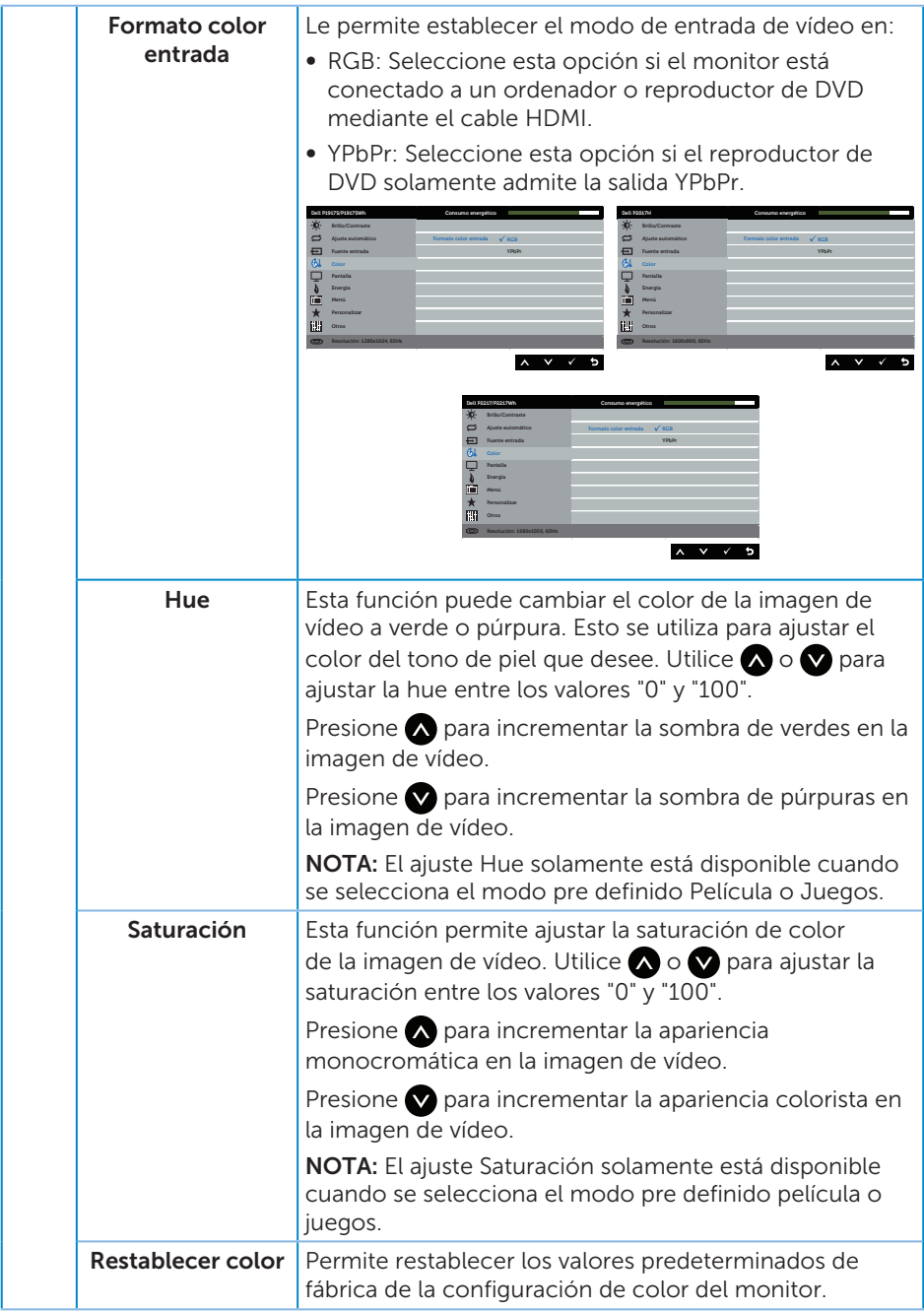

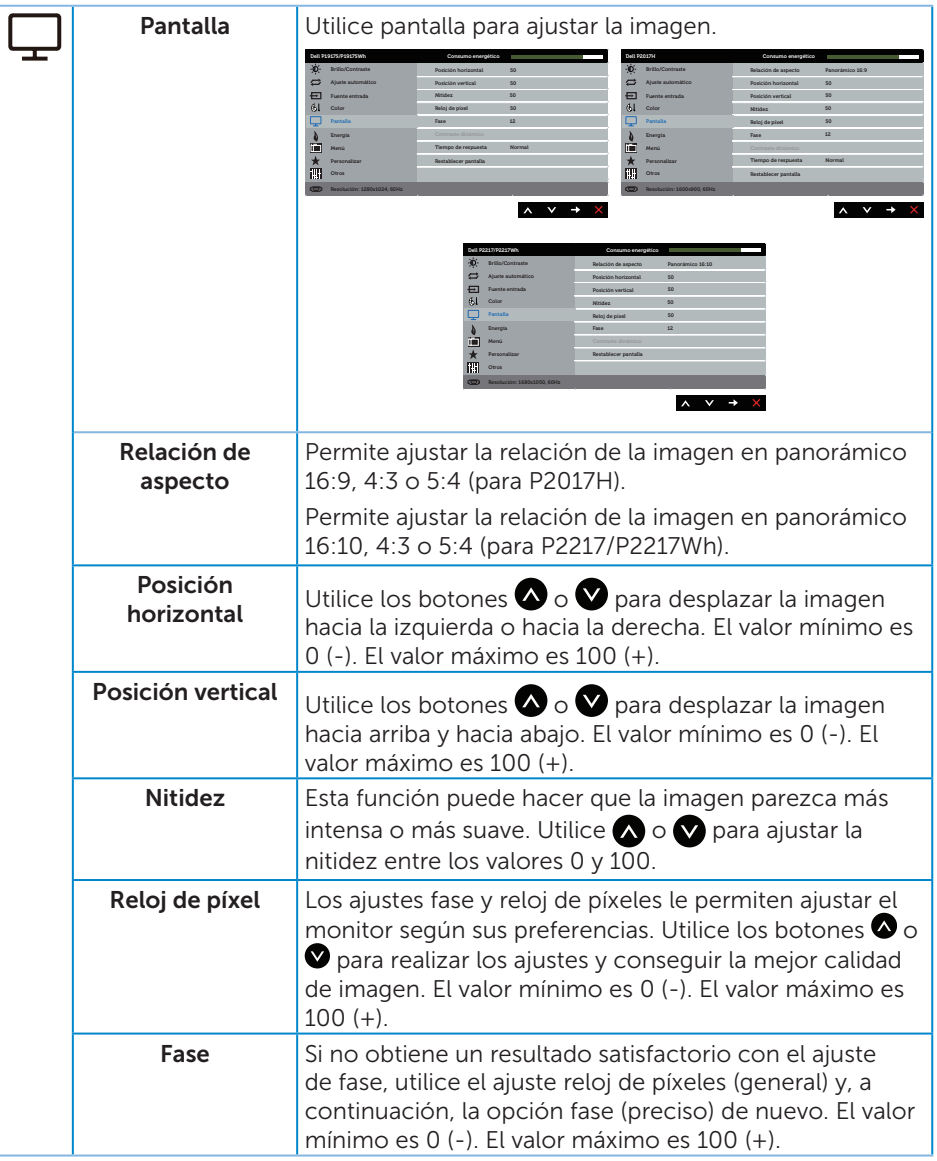

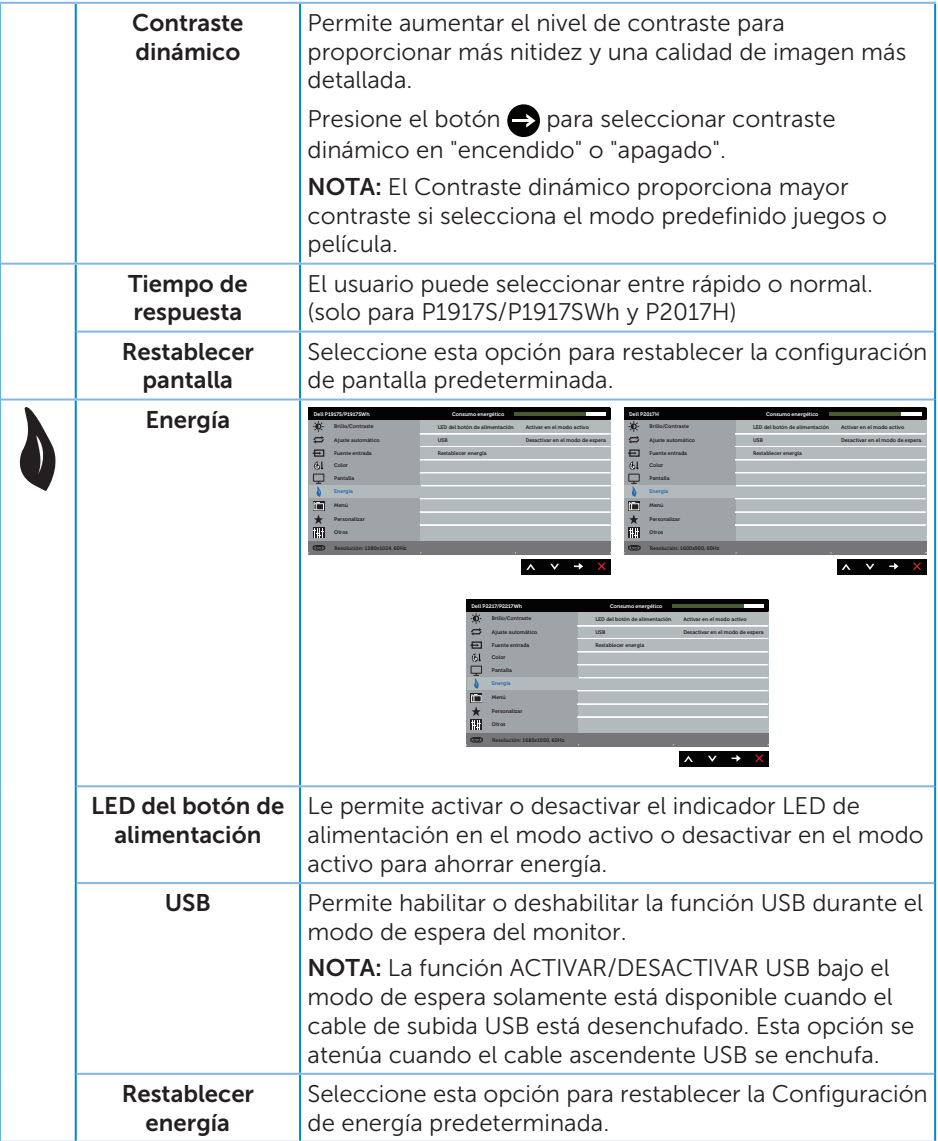

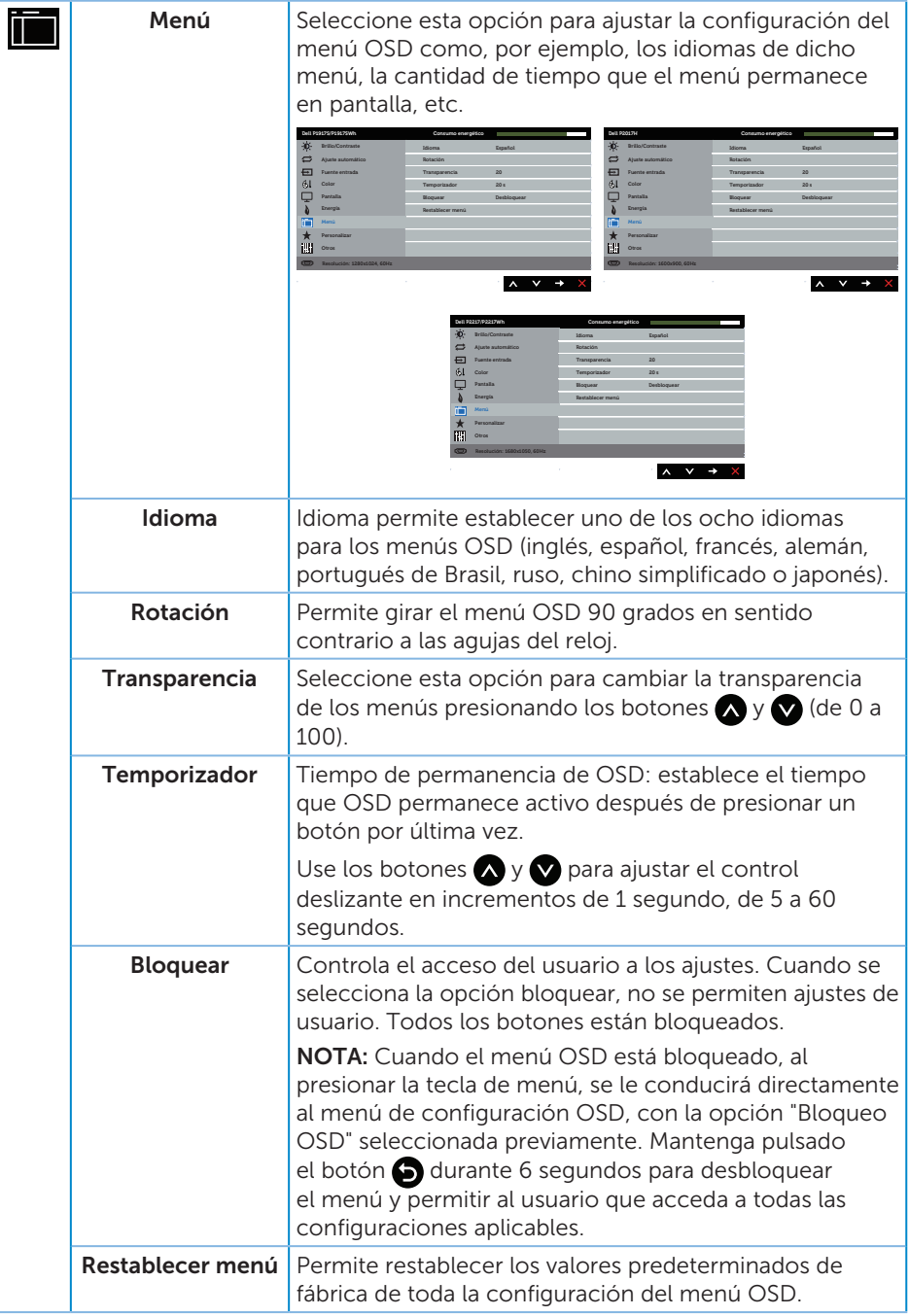

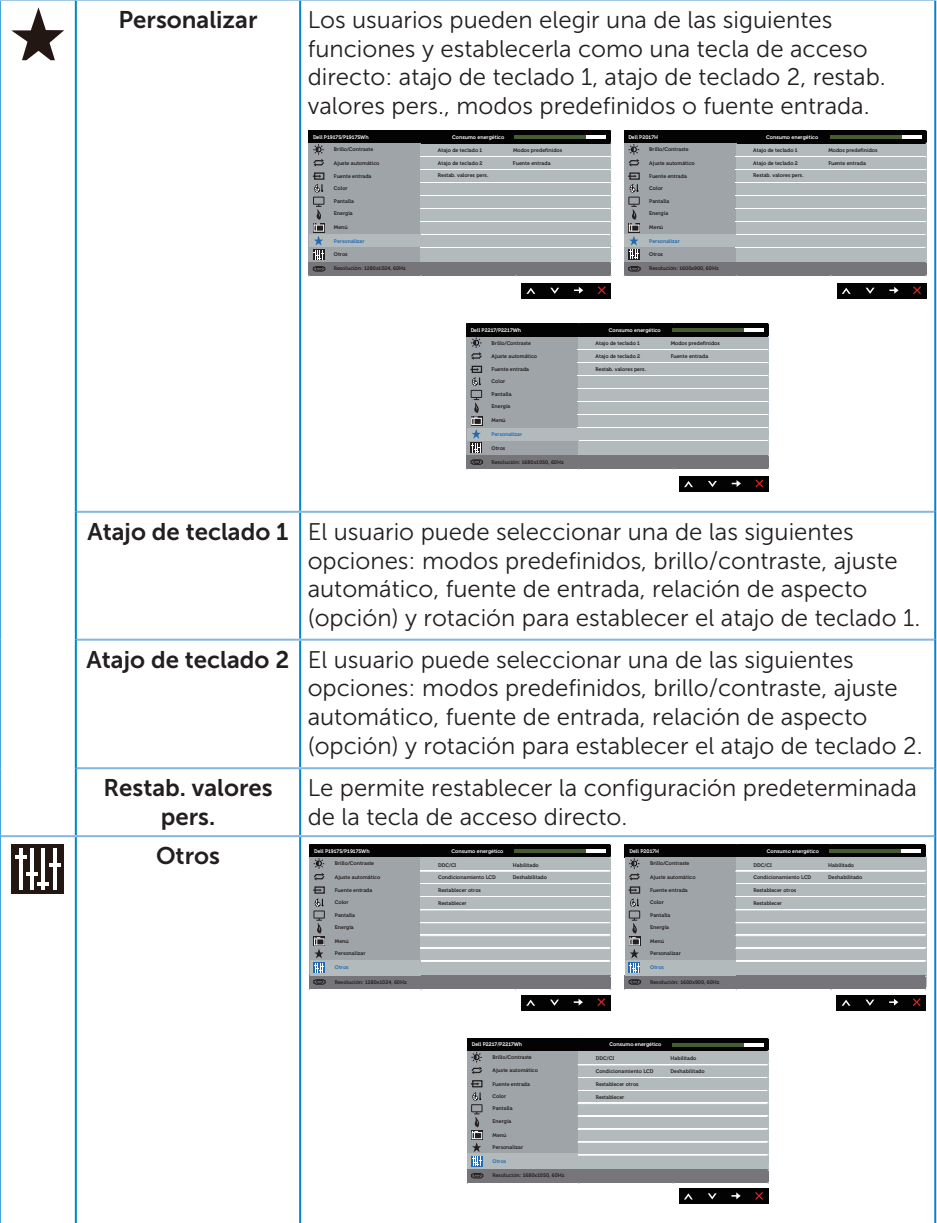

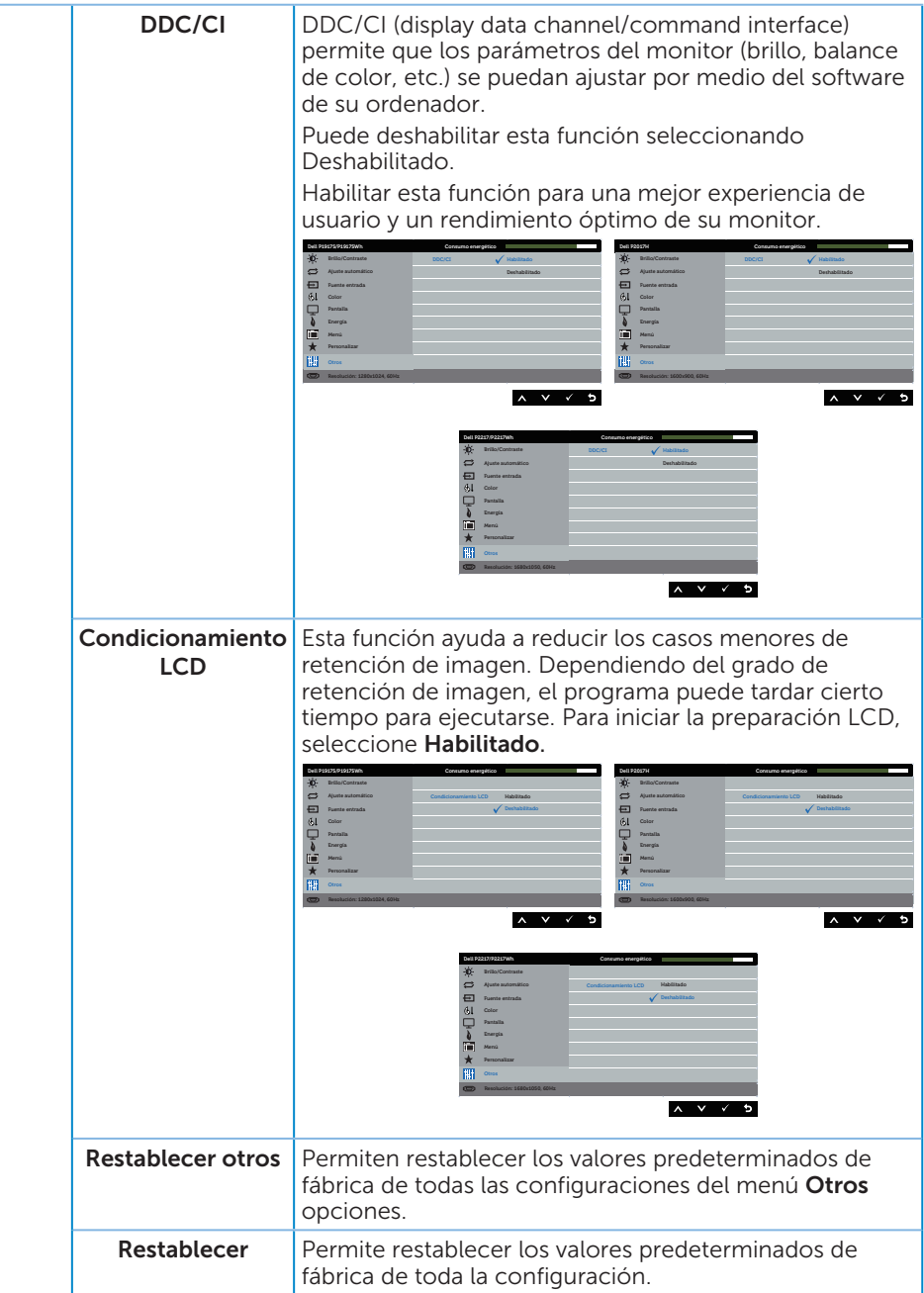

NOTA: El monitor tiene una función integrada para calibrar automáticamente el brillo para compensar el desgaste de los LED.

#### Mensajes de advertencia OSD

Cuando la función **Contraste dinámico** está habilitada (en estos modos predefinidos: Juegos o Película), el ajuste manual de brillo está deshabilitado.

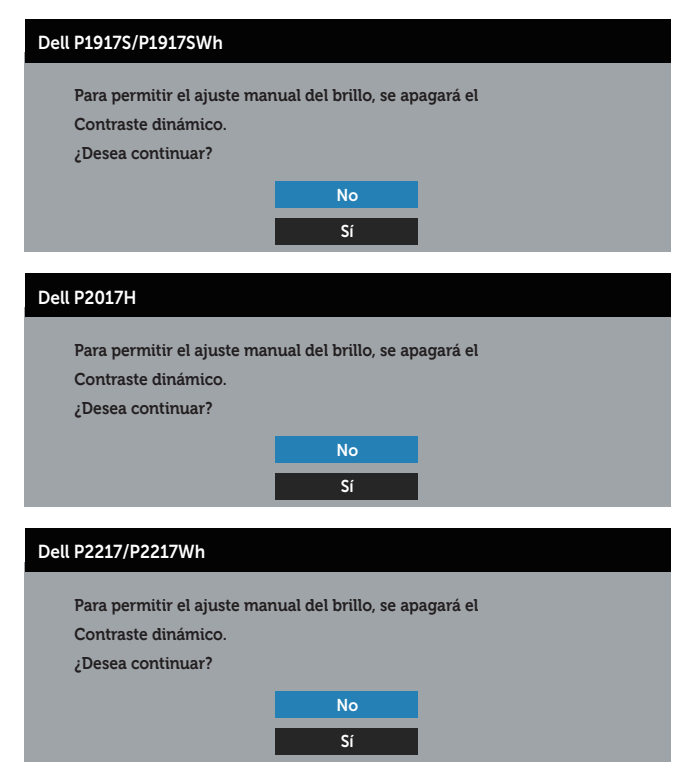

Cuando el monitor no admita un determinado modo de resolución, aparecerá el siguiente mensaje:

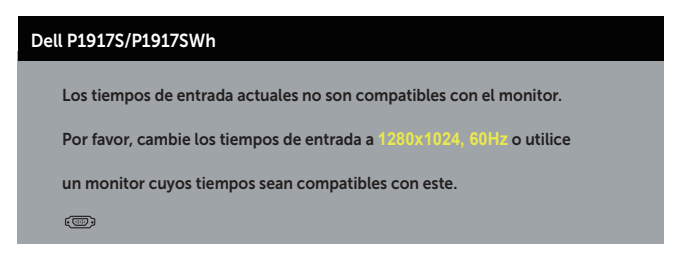

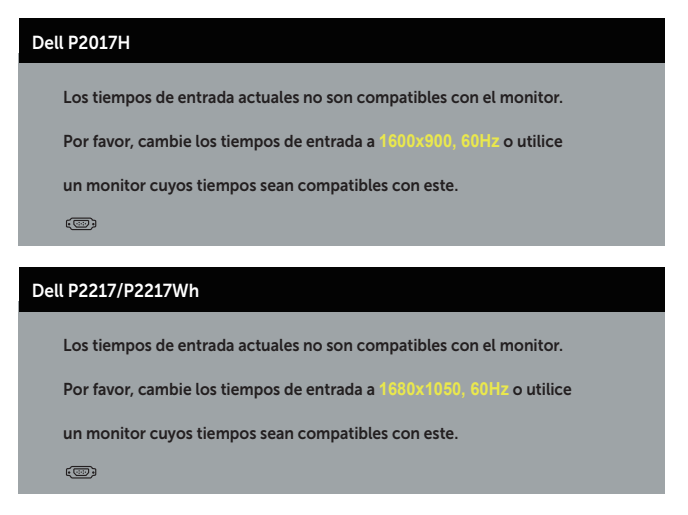

Esto significa que el monitor no puede sincronizarse con la señal que está recibiendo desde el PC. Consulte la sección Especificaciones del monitor para conocer los intervalos de frecuencia horizontal y vertical que admite este monitor. Los modos recomendados son 1280 x 1024 (para los modelos P1917S/P1917SWh), 1600 x 900 (para el modelo P2017H) o 1680 x 1050 (para el modelo P2217/P2217Wh).

Se muestra el siguiente mensaje antes de deshabilitar la función DDC/CI:

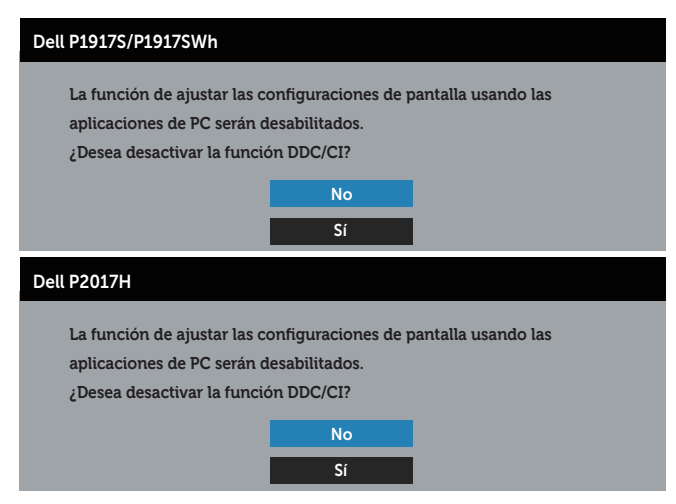

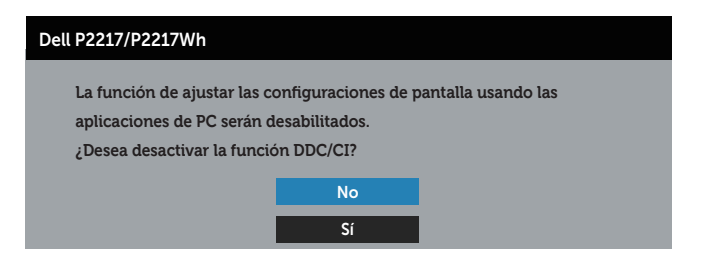

Cuando el monitor entre en el Modo Ahorro de energía, se mostrará el siguiente mensaje:

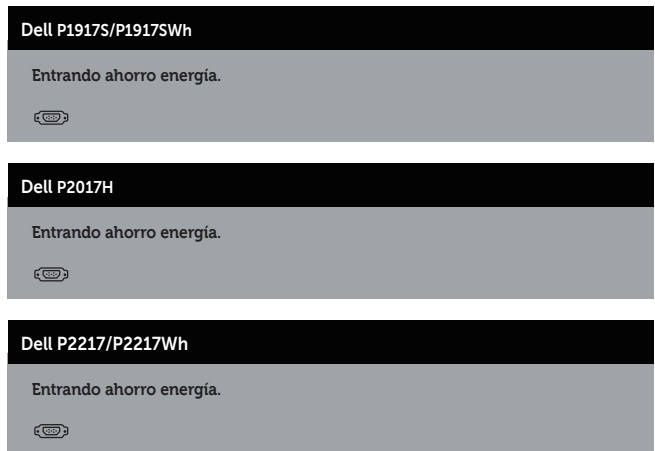

Si presiona cualquier botón que no sea el de alimentación, aparecerán los siguientes mensajes en función de la entrada seleccionada:

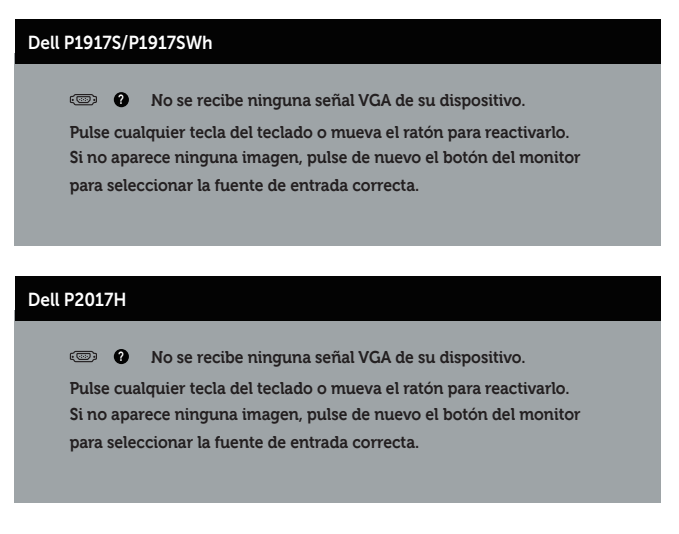

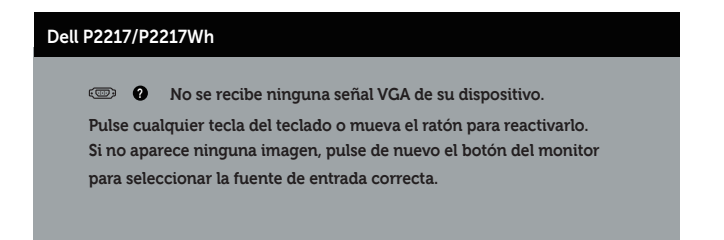

Si el cable VGA, HDMI o DP no está conectado, aparecerá un cuadro de diálogo flotante, tal y como se muestra a continuación. El monitor entrará en el modo de ahorro de energía después de 4 minutos si permanece en este estado.

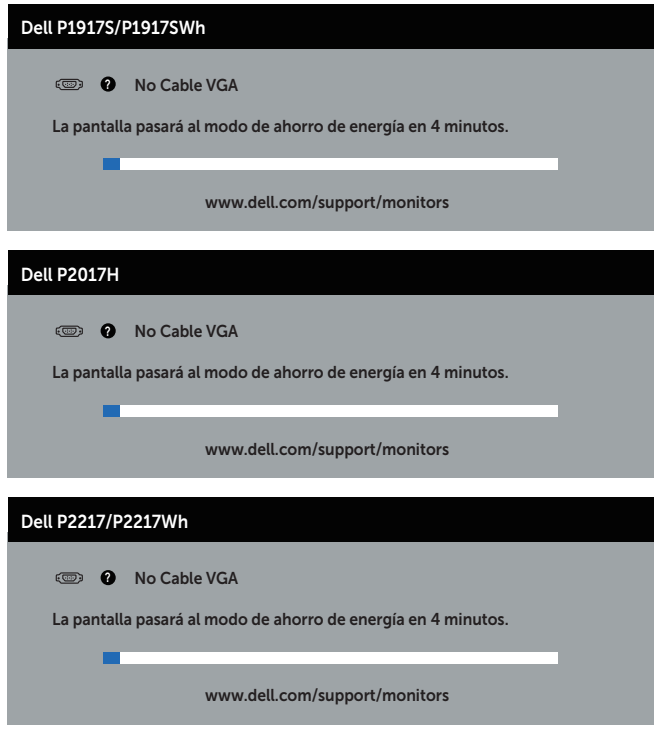

o

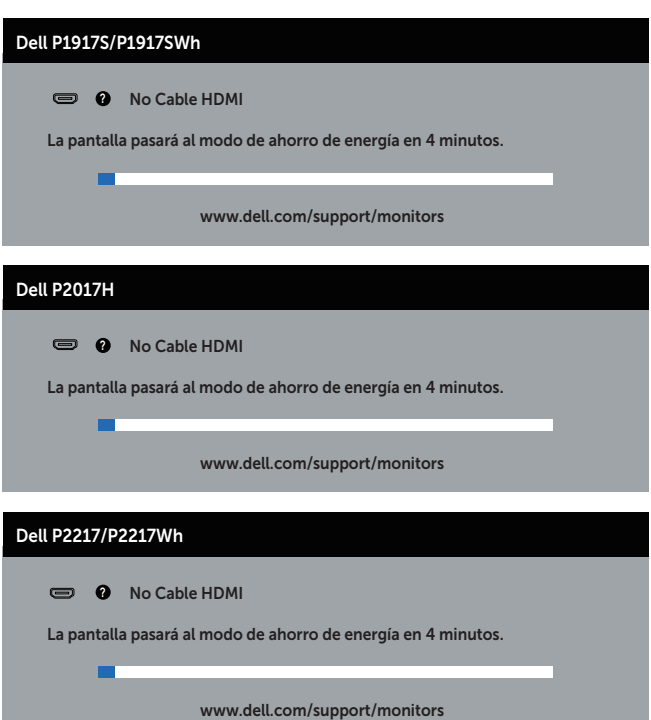

o

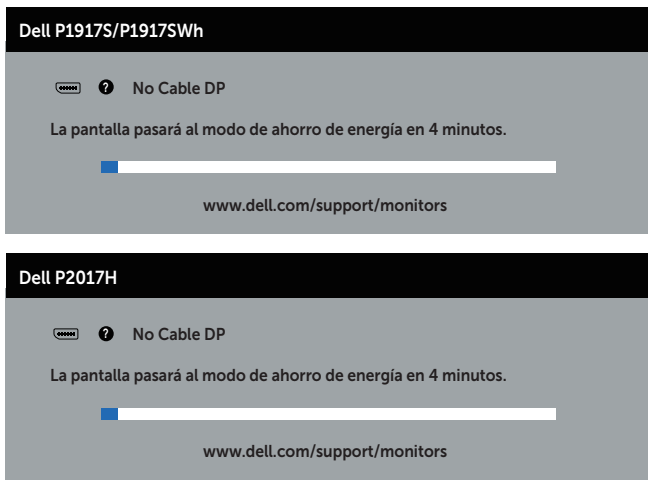

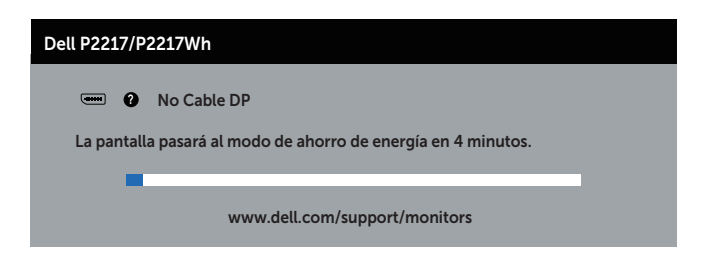

Consulte la sección Solucionar problemas para obtener más información.

# Configurar el monitor

#### Establecer la resolución máxima

Para establecer la resolución máxima del monitor:

En Windows® 8 y Windows® 8.1:

- 1. Para Windows 8 y Windows 8.1, seleccione el icono dinámico del escritorio para cambiar al escritorio clásico.
- 2. Haga clic con el botón secundario en el escritorio y haga clic en Resolución de pantalla.
- 3. Haga clic en la lista desplegable de la Resolución de pantalla y seleccione 1280 x 1024 (para el modelo P1917S/P1917SWh) o 1600 x 900 (para el modelo P2017H) o 1680 x 1050 (para el modelo P2217/P2217Wh).
- 4. Haga clic en Aceptar.

En Windows® 10:

- 1. Haga clic con el botón secundario en el escritorio y elija Configuración de pantalla.
- 2. Haga clic en Configuración de pantalla avanzada.
- 3. Haga clic en la lista desplegable de la Resolución y seleccione 1280 x 1024 (para el modelo P1917S/P1917SWh) o 1600 x 900 (para el modelo P2017H) o 1680 x 1050 (para el modelo P2217/P2217Wh).
- 4. Haga clic en Aplicar.

Si no ve las opciones 1280 x 1024 (para P1917S/P1917SWh) o 1600 x 900 (para el modelo P2017H) o 1680 x 1050 (para el modelo P2217/P2217Wh), puede que tenga que actualizar el controlador de gráficos. En función del equipo, complete uno de los siguientes procedimientos:

Si tiene un equipo de escritorio o portátil Dell:

● Vaya a la página web www.dell.com/support, especifique la etiqueta de servicio del equipo y descargue el controlador más reciente para la tarjeta gráfica.

Si utiliza un equipo que no sea Dell (portátil o de escritorio):

- ∞ Diríjase al sitio de soporte de su equipo y descargue los controladores gráficos más recientes.
- ∞ Diríjase al sitio web de la tarjeta gráfica y descargue los controladores gráficos más recientes.

# Uso de la inclinación, la rotación y la extensión vertical

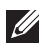

**NOTA:** Esto se aplica a un monitor con base. Cuando adquiera cualquier otra base, consulte la guía de instalación de la base correspondiente para obtener instrucciones sobre la instalación.

### Inclinación y pivote giratorio

Con la base acoplada al monitor, puede inclinar y girar este para conseguir el ángulo de visión más cómodo.

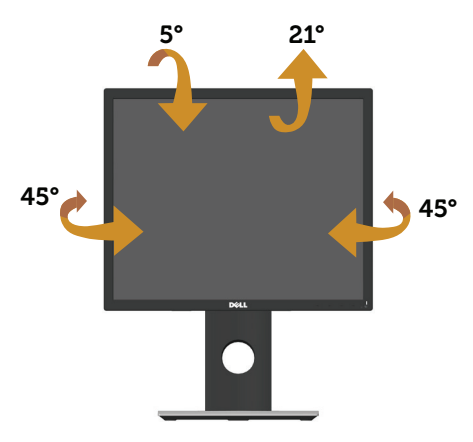

NOTA: La base no está instalada cuando el monitor sale de fábrica.

### Extensión vertical

**NOTA:** El soporte se extiende verticalmente unos 130 mm. La figura a continuación muestra como extender el soporte verticalmente.

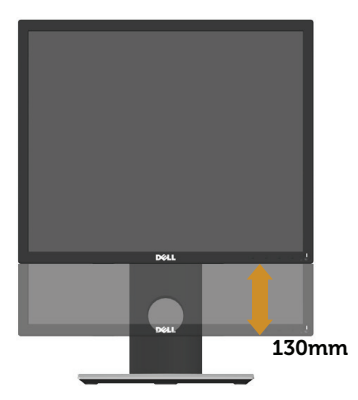

### Girar el monitor

Antes de girar el monitor, debe extenderlo verticalmente (Extensión vertical) e inclinarlo hacia arriba totalmente para evitar golpear el borde inferior del mismo.

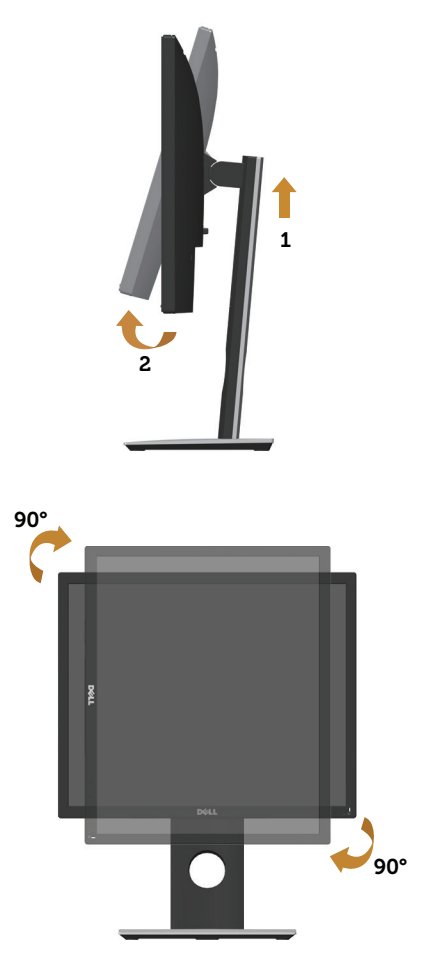

**NOTA:** Para utilizar la función de rotación de la pantalla (vista horizontal en contraposición a la vista vertical) con el equipo de Dell, necesita un controlador de gráficos actualizado, que no se incluye con este monitor. Para descargar el controlador de gráficos, vaya a www.dell.com/support y consulte la sección Descargar para obtener las actualizaciones más recientes de los controladores de vídeo.

**NOTA:** En Modo de vista vertical, puede experimentar una degradación de rendimiento en aplicaciones que exijan una gran capacidad gráfica (juegos 3D, etc.).

# Solucionar problemas

A ADVERTENCIA: Antes de iniciar cualquiera de los procedimientos de esta sección, siga las Instrucciones de seguridad.

## Comprobación automática

El monitor le proporciona una función de comprobación automática que verifica que el monitor funciona adecuadamente. Si el monitor y su PC están conectados correctamente, pero la pantalla del monitor permanece oscura, ejecute la comprobación automática del monitor llevando a cabo los pasos siguientes:

- 1. Apague tanto su PC como el monitor.
- 2. Desconecte todos los cables de vídeo del monitor. De esta forma, el equipo no se verá implicado.
- 3. Encienda el monitor.

Si el monitor funciona correctamente, detecta que no hay señal y aparece uno de los siguientes mensajes. En el modo de comprobación automática, el LED de alimentación permanece iluminado en color blanco.

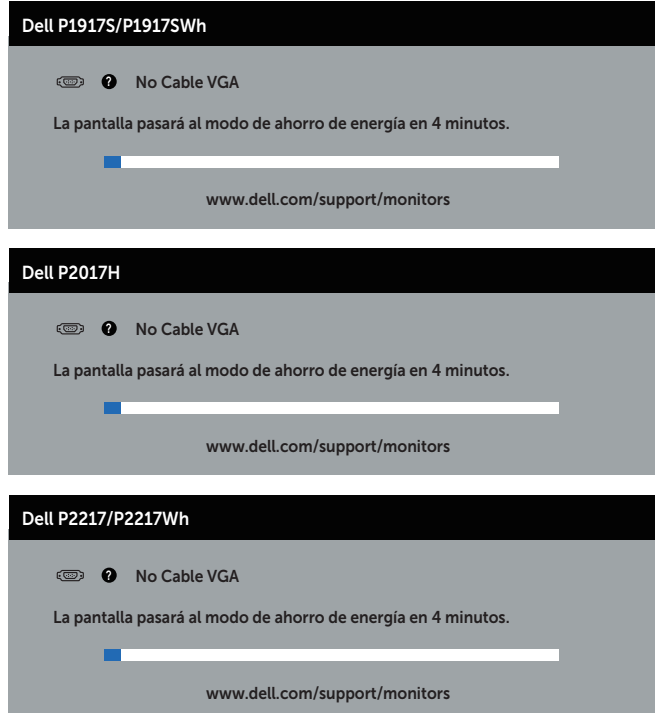

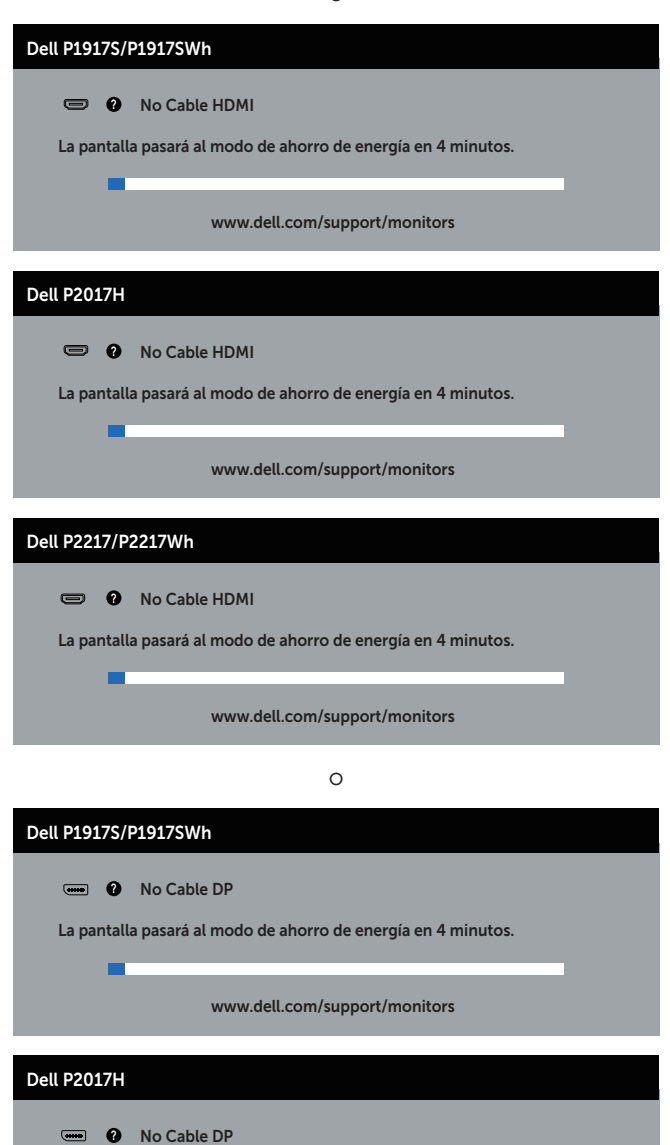

La pantalla pasará al modo de ahorro de energía en 4 minutos.

www.dell.com/support/monitors

г

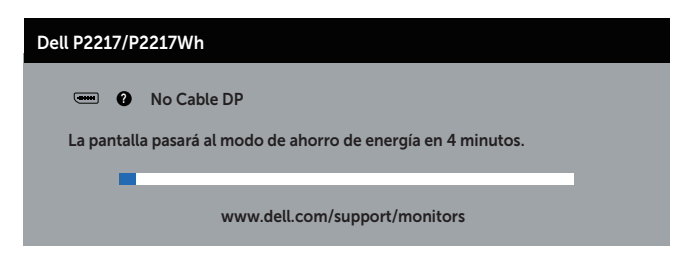

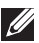

NOTA: Este cuadro también aparece durante el funcionamiento normal del sistema en el caso de que el cable de vídeo se desconecte o sufra algún tipo de daño.

4. Apague el monitor y vuelva a conectar el cable de vídeo; encienda tanto su PC como el monitor.

Si el monitor permanece oscuro después de volver a conectar los cables, compruebe el controlador de vídeo y el equipo.

# Diagnósticos integrados

El monitor cuenta con una herramienta de diagnósticos integrados que ayuda a determinar si cualquier anomalía de la pantalla que está experimentando es un problema inherente al monitor o a su PC y tarjeta de vídeo.

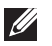

NOTA: Los diagnósticos integrados solo se pueden ejecutar cuando el cable de vídeo esté desconectado y el monitor se encuentre en el modo de *comprobación automática*.

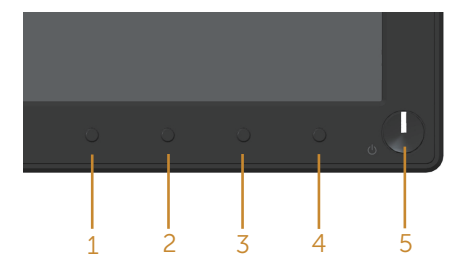

Para ejecutar los diagnósticos integrados:

- 1. Asegúrese de que la pantalla está limpia, es decir, no tiene partículas de polvo en su superficie.
- 2. Desconecte los cables de vídeo de la parte posterior de su PC o monitor. A continuación, el monitor entrará en el modo de comprobación automática.
- 3. Mantenga presionado el Botón 1 durante 5 segundos. Aparecerá una pantalla gris.
- 4. Inspeccione atentamente la pantalla para comprobar si tiene anomalías.
- 5. Presione de nuevo el Botón 1 situado en el panel frontal. El color de la pantalla cambiará a rojo.
- 6. Inspeccione la pantalla para comprobar si tiene anomalías.
- 7. Repita los pasos 5 y 6 para inspeccionar la visualización en las pantallas verde, azul, negra, blanca y texto.

La comprobación finaliza cuando aparezca la pantalla de texto. Para salir, presione de nuevo el Botón 1.

Si no detecta ninguna anomalía en la pantalla con la herramienta de diagnósticos integrados, el monitor funciona correctamente. Compruebe la tarjeta de vídeo y su PC.

# Problemas comunes

La tabla siguiente incluye información general sobre problemas comunes del monitor que puede encontrar y las posibles soluciones:

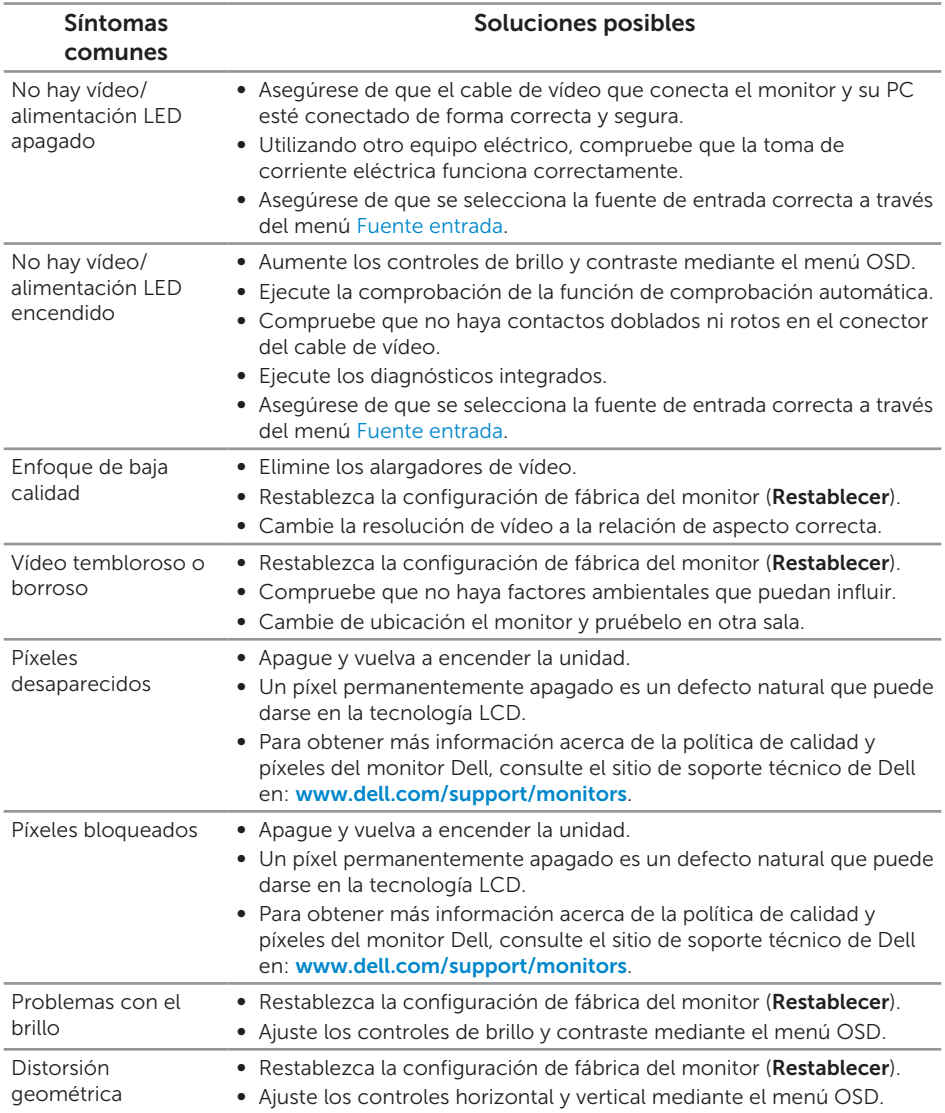

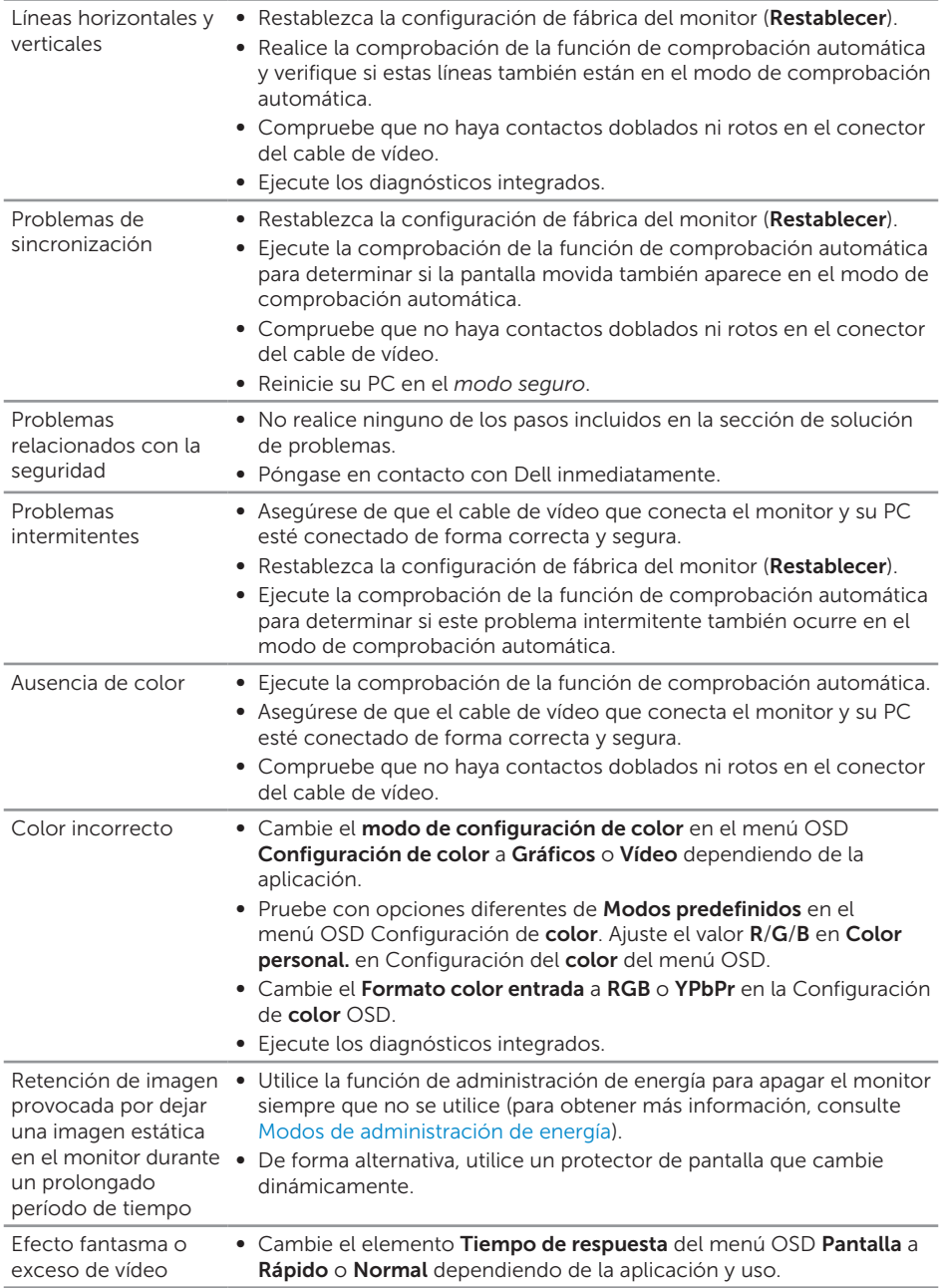

# Problemas específicos del producto

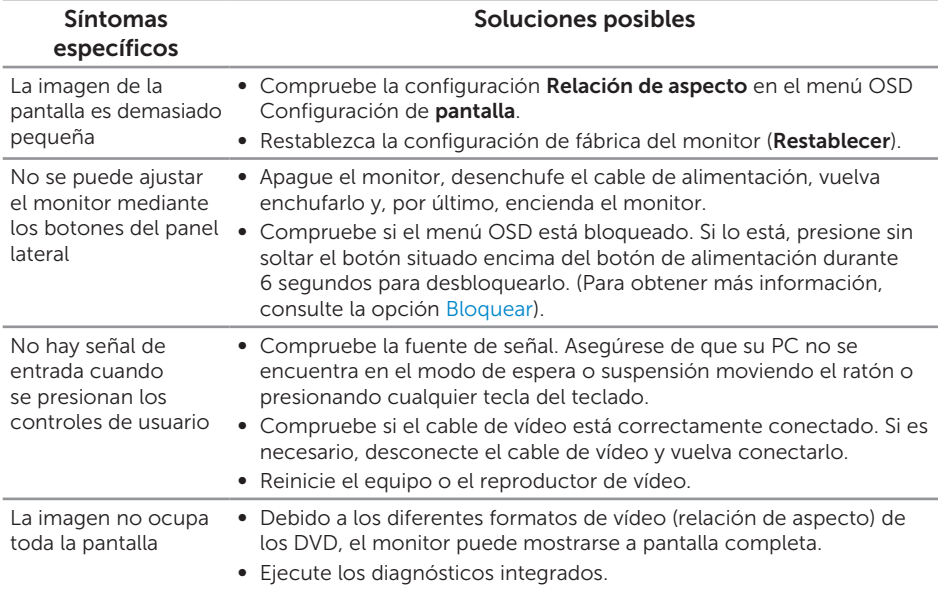

# Problemas específicos de la interfaz Bus de serie universal (USB)

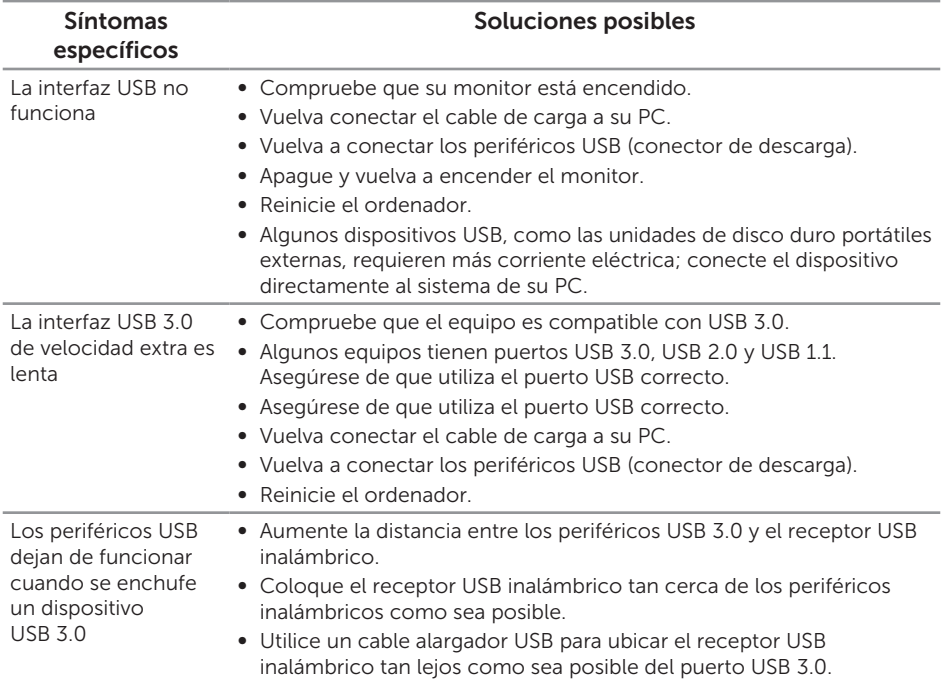

#### ADVERTENCIA: Instrucciones de seguridad

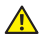

 $\bigwedge$  ADVERTENCIA: La utilización de los controles, ajustes o procedimientos de forma diferente a como se especifica en esta documentación puede producir descargas eléctricas y/o representar un peligro mecánico para los componentes.

Para más información sobre las instrucciones de seguridad, consulte la *Información de seguridad, medioambiental y normativas*.

# Avisos FCC (solo para EE. UU.) y otra información sobre normativas

Para obtener detalles acerca de los avisos FCC y otra información sobre normativas, consulte el sitio web sobre el cumplimiento de normativas en www.dell.com/regulatory\_compliance.

# Contactar con Dell

Para ponerse en contacto con Dell en referencia a ventas, asistencia técnica o servicio de atención al cliente:

- 1. Vaya a www.dell.com/contactdell.
- 2. Compruebe su país o región en el menú desplegable Elija un país o región situado en la parte inferior de la página.
- 3. Seleccione el servicio o enlace de soporte adecuado en función de sus necesidades o elija el método de contacto con Dell que le resulte conveniente para usted. Dell ofrece distintas opciones de asistencia en línea y por teléfono. Su disponibilidad varía en función del país y el producto, y algunos servicios podrían no estar disponibles en su zona.

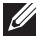

 $\mathscr{U}$  NOTA: Si no tiene una conexión activa a Internet, puede encontrar información de contacto en su recibo de compra, factura de transporte, factura o catálogo de productos de Dell.